# **Acronis**

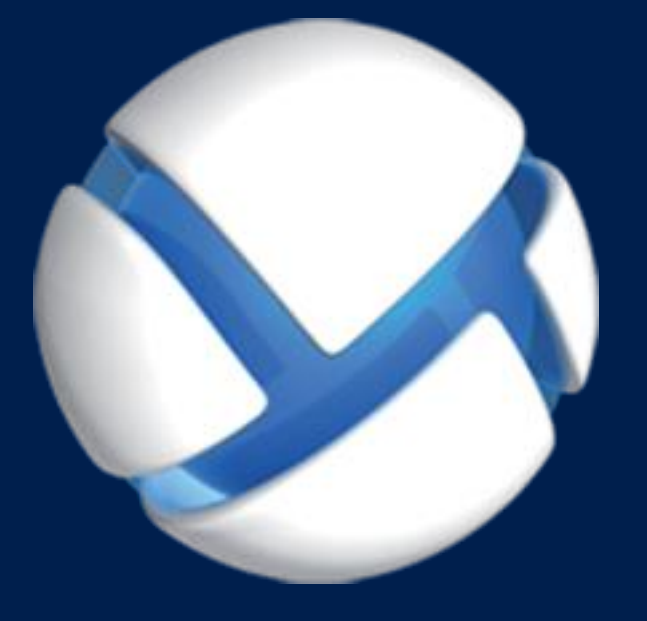

# **Acronis Cloud Backup**

#### **GILT FÜR FOLGENDE PRODUKTE**

Acronis Backup für Windows Server Acronis Backup für Linux Server Acronis Backup für PC

## **BENUTZERANLEITUNG**

## Inhaltsverzeichnis

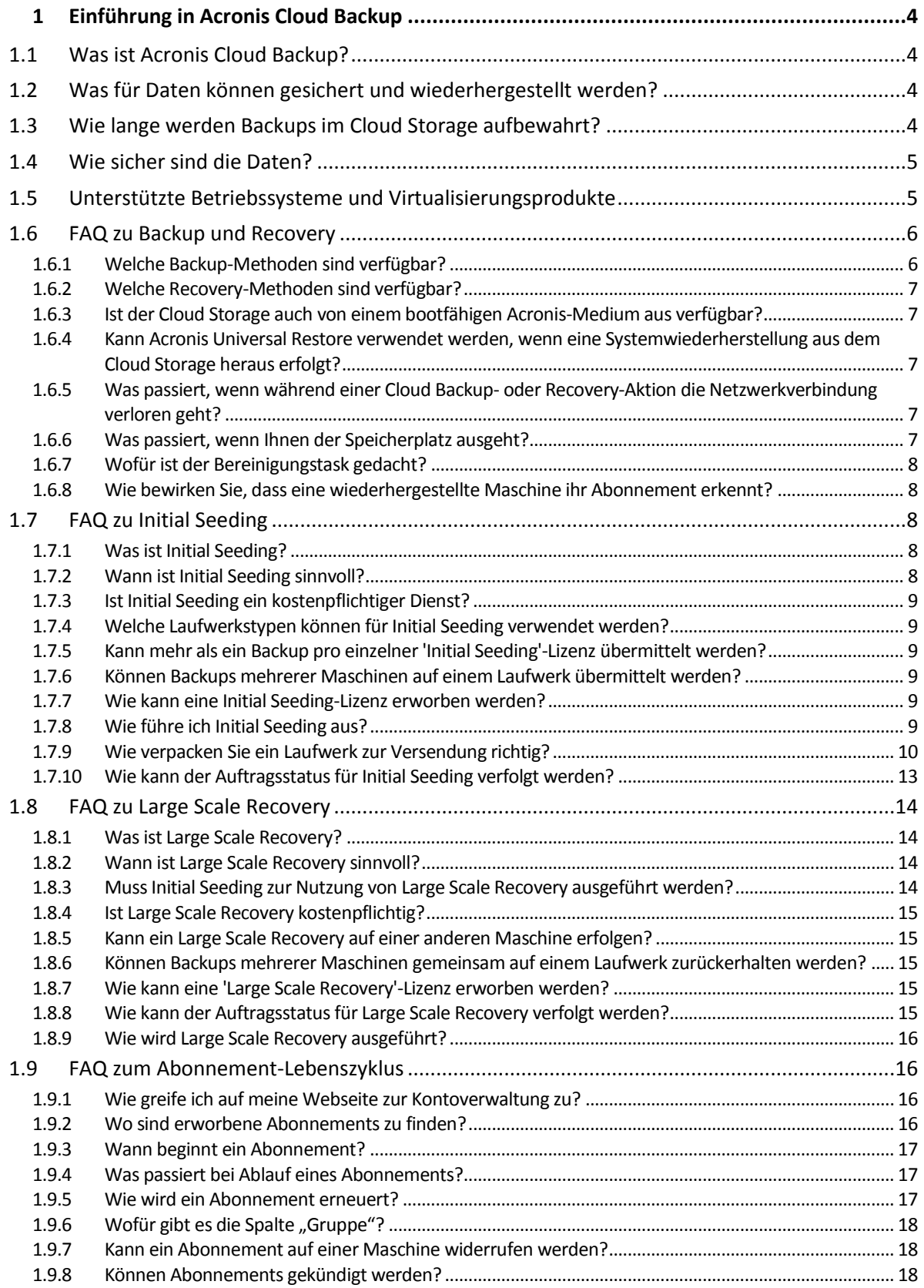

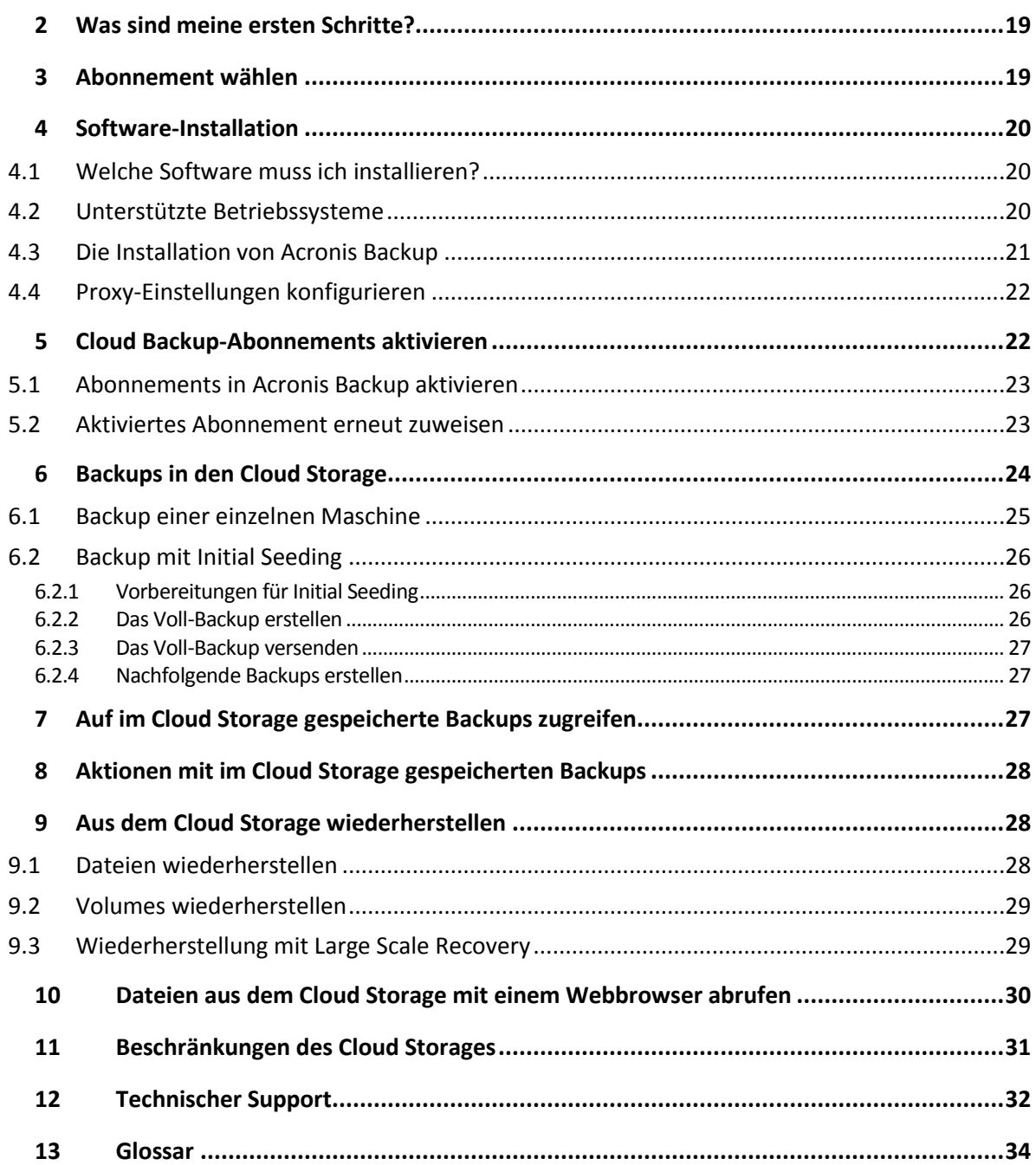

Dieses Dokument erläutert, wie Sie Acronis Backup für Cloud Backups verwenden, indem Sie die Vorteile des Acronis Cloud Backup-Dienstes nutzen.

Acronis Cloud Backup ermöglicht Ihnen, einen einzelnen Server oder eine einzelne Workstation per Backup in die Acronis Cloud Storage zu sichern.

Dieses Dokument enthält einen Überblick über Acronis Cloud Backup und Schritt-für-Schritt-Anleitungen für typische Installations- und Einsatzbeispiele. Diese Anleitungen sollen denjenigen Benutzer helfen, die mit Acronis Backup und der Erstellung ihrer ersten Cloud Backups nicht vertraut sind. Zu detaillierten Informationen über die von Acronis Backup bereitgestellte Funktionalität konsultieren Sie die Programmhilfe. Die kontextabhängige Hilfe steht in jedem Programmfenster über die F1-Taste zur Verfügung.

## <span id="page-3-0"></span>1 Einführung in Acronis Cloud Backup

Dieser Abschnitt enthält eine kurze Übersicht über Acronis Cloud Backup und beantwortet Fragen, die möglicherweise während der Evaluierung oder Benutzung des Programms auftreten können.

## <span id="page-3-1"></span>1.1 Was ist Acronis Cloud Backup?

Acronis Cloud Backup ist ein Dienst, der Ihnen das Backup von Daten zum bzw. in den Acronis Cloud Storage ermöglicht. Um diese Dienstleistung zu nutzen, müssen Sie ein Abonnement erwerben, welches den für Backups reservierten Speicherplatz (die Storage Quota) festlegt sowie den Zeitraum für die Nutzung des Cloud Backup Services.

#### **Beispiele für Abonnements:**

- Ein Abonnement für mehrere Systeme vom Typ '1 TB/ 1 Jahr' bedeutet, dass Sie die Daten einer unbegrenzten Anzahl von physikalischen und/oder virtuellen Maschinen für den Zeitraum eines Jahres sichern können. Die Backups können nicht mehr als 1 Terabyte belegen.
- Ein 'Abonnement für PC' vom Typ '250 GB/1 Jahr' bedeutet, dass Sie die entsprechenden Daten von einer Maschine, deren Betriebssystem kein Windows-Server-Betriebssystem ist, für ein ganzes Jahr sichern können. Die Backups können nicht mehr als 250 GB belegen.

## <span id="page-3-2"></span>1.2 Was für Daten können gesichert und wiederhergestellt werden?

Sie können beliebige Dateien, Volumes oder die komplette physikalische Maschine so häufig wie gewünscht sichern. Anders als die meisten anderen Backup-Lösungen ermöglicht Acronis Cloud Backup auch direkt aus dem Cloud Storage heraus eine Wiederherstellung auf fabrikneue Computer. Einzelne Dateien können sowohl aus Laufwerk- wie auch aus Datei-Backups wiederhergestellt werden.

## <span id="page-3-3"></span>1.3 Wie lange werden Backups im Cloud Storage aufbewahrt?

Ihre Backups verbleiben im Cloud Storage, bis sie von Ihnen gelöscht werden oder das Abonnement abläuft. Eine Datenwiederherstellung aus dem Cloud Storage heraus ist bis zu 30 Tage nach Ablauf des Abonnements möglich.

Um den Speicherplatz des Online Storages effektiv nutzen zu können, haben Sie die Möglichkeit, die Aufbewahrungsregel '**Lösche Backups älter als**' einzustellen.

#### **Beispiel**

Für einen Datei-Server können Sie beispielsweise folgende Backup-Strategie verwenden.

Sichern Sie wichtige Dateien zweimal täglich per Planung. Stellen Sie die Aufbewahrungsregel "**Lösche Backups älter als**" auf 7 Tage ein. Das bedeutet, dass die Software nach jeder Sicherung überprüft, ob es Backups gibt, die älter als 7 Tage sind und diese dann automatisch löscht.

Führen Sie bei einem Server die Backups des System-Volumes manuell aus (wenn erforderlich). Beispielsweise nachdem Sie Betriebssystem-Updates aufgespielt haben. Löschen Sie nicht mehr benötigte Backups manuell.

## <span id="page-4-0"></span>1.4 Wie sicher sind die Daten?

Backups können mit Hilfe des kryptographischen Algorithmus 'Advanced Encryption Standard' (AES) und eines frei gewählten Kennworts verschlüsselt werden. Das gewährleistet, dass keine andere Person auf Ihre Daten zugreifen kann.

## <span id="page-4-1"></span>1.5 Unterstützte Betriebssysteme und Virtualisierungsprodukte

Acronis Cloud Backup unterstützt die nachfolgenden Betriebssysteme und Virtualisierungsplattformen.

#### **Server-Betriebssysteme**

#### **Windows**

Windows Server 2003/2003 R2 – Standard und Enterprise Editionen (x86, x64) Windows Small Business Server 2003/2003 R2 Windows Server 2008 – Standard, Enterprise, Datacenter und Web Editionen (x86, x64) Windows Small Business Server 2008 Windows Server 2008 R2 – Standard, Enterprise, Datacenter, Foundation und Web Editionen Windows MultiPoint Server 2010/2011/2012 Windows Small Business Server 2011 – alle Editionen Windows Server 2012/2012 R2 – alle Editionen Windows Storage Server 2003/2008/2008 R2/2012/2012 R2 **Linux** Linux mit Kernel 2.4.20 bis 3.16 und glibc 2.3.2 (oder höher)

Zahlreiche x86- und x86\_64-Linux-Distributionen, einschließlich:

Red Hat Enterprise Linux 4.x, 5.x, 6.x und 7.x

Ubuntu 9.10, 10.04, 10.10, 11.04, 11.10, 12.04, 12.10, 13.04, 13.10, 14.04 und 14.10

Fedora 11, 12, 13, 14, 15, 16, 17, 18, 19, 20 und 21

SUSE Linux Enterprise Server 10 und 11

SUSE Linux Enterprise Server 12 – wird mit allen Dateisystemen außer Btrfs unterstützt Debian 4, 5, 6, 7.0, 7.2, 7.4, 7.5, 7.6 und 7.7

CentOS 5.x, 6.x und 7.0

Oracle Linux 5.x, 6.x und 7.0 – sowohl Unbreakable Enterprise Kernel wie auch Red Hat Compatible Kernel

CloudLinux 6.x

Bevor Sie das Produkt auf einem System installieren, das keinen RPM-Paketmanager verwendet (wie etwa ein Ubuntu-System), müssen Sie diesen Manager manuell installieren – beispielsweise durch Ausführung folgenden Befehls (als Benutzer 'root'): **apt-get install rpm**

#### **Workstation-Betriebssysteme**

Windows XP Professional SP2+ (x86, x64)

Windows Vista – alle Editionen mit Ausnahme von Vista Home Basic und Vista Home Premium (x86, x64)

Windows 7 – alle Editionen mit Ausnahme der Starter und Home Editionen (x86, x64) Windows 8/8.1 – alle Editionen mit Ausnahme der Windows RT-Editionen (x86, x64)

#### **Virtualisierungsprodukte (Host-basiertes Backup von virtuellen Maschinen)**

VMware ESX(i) 4.0, 4.1, 5.0, 5.1 5.5 und 6.0

(Host-basierte Backups stehen nur für kommerzielle Lizenzen von VMware ESXi zur Verfügung).

Windows Server 2008 (x64) mit Hyper-V

Windows Server 2008 R2 mit Hyper-V

Microsoft Hyper-V Server 2008/2008 R2

Windows Server 2012/2012 R2 mit Hyper-V

Microsoft Hyper-V Server 2012/2012 R2

Windows 8, 8.1 (x64) mit Hyper-V

## <span id="page-5-0"></span>1.6 FAQ zu Backup und Recovery

Dieser Abschnitt beantwortet typische Fragen zu Backup- und Recovery-Aktionen

## <span id="page-5-1"></span>1.6.1 Welche Backup-Methoden sind verfügbar?

Vollständige und inkrementelle Backup-Methoden stehen in mehreren Backup-Schemata zur Verfügung. Die erste Task-Ausführung produziert unabhängig vom jeweiligen Backup-Schema ein Voll-Backup; nachfolgende Task-Ausführungen erstellen dann inkrementelle Backups. Folgende Backup-Schemata stehen zur Verfügung:

- **Manueller Start** (verzögerter Start). Sie können den Task erneut manuell ausführen.
- **Einfach** (Start nach Planung). Sie können mit diesem Backup-Schema eine Aufbewahrungsregel zur automatischen Löschung alter Backups einstellen.
- **GVS (Großvater-Vater-Sohn)** (Start nach Planung). Sie spezifizieren, welche der täglichen Backups als wöchentliche und monatliche Backups betrachtet werden sollen. Sie können separate Aufbewahrungsregeln für tägliche, wöchentliche und monatliche Backups einrichten.
- **Türme von Hanoi** (Start nach Planung). Sie legen die Anzahl der Level fest. Dies ist die Anzahl der zu einem Zeitpunkt gespeicherten Backups. Überschüssige Backups werden so gelöscht, dass mehr Recovery-Punkte für jüngere und weniger für ältere Zeitpunkte übrigbleiben.

 Ein weiteres, nur für den Cloud Storage verfügbares Backup-Schema ist **Initial Seeding**. Mit diesem Schema startet das Backup sofort zu einem lokalen Zielspeicherort und verwendet die Voll-Backup-Methode. Um dieses Schema zu verwenden, benötigen Sie eine Initial Seeding (S. [35\)](#page-34-0)-Lizenz.

## <span id="page-6-0"></span>1.6.2 Welche Recovery-Methoden sind verfügbar?

Es gibt zwei Methoden, wie Sie Ihre Daten vom bzw. aus dem Acronis Cloud Storage wiederherstellen können:

- Die Wiederherstellung von (S[. 28\)](#page-27-1) von Laufwerken oder Dateien unter Verwendung der Benutzeroberfläche oder Befehlszeilenschnittstelle von Acronis Backup. Mit dieser Methode können Sie im weiten Rahmen auf die Acronis Backup-Funktionalität zurückgreifen.
- Die Wiederherstellung von Dateien (S. [30\)](#page-29-0) aus dateibasieren Backups unter Verwendung eines Webbrowsers. Zur Nutzung dieser Option benötigen Sie nur eine Maschine mit Internetzugang.

## <span id="page-6-1"></span>1.6.3 Ist der Cloud Storage auch von einem bootfähigen Acronis-Medium aus verfügbar?

Wiederherstellungen aus dem Acronis Cloud Storage sind möglich, Backups zum bzw. in den Storage dagegen nicht.

## <span id="page-6-2"></span>1.6.4 Kann Acronis Universal Restore verwendet werden, wenn eine Systemwiederherstellung aus dem Cloud Storage heraus erfolgt?

Ja. Acronis Universal Restore ist immer verfügbar, wenn Sie ein System aus dem Cloud Storage heraus wiederherstellen.

## <span id="page-6-3"></span>1.6.5 Was passiert, wenn während einer Cloud Backup- oder Recovery-Aktion die Netzwerkverbindung verloren geht?

Die Software wird alle 30 Sekunden versuchen, den Cloud Storage zu erreichen. Die Versuche werden aufgegeben, wenn die Verbindung entweder wieder aufgenommen wird – oder eine bestimmte Anzahl an Versuche durchgeführt wurde (je nachdem, was zuerst eintritt). Die Standardanzahl an Versuchen ist 300 bei Backups und 30 bei Wiederherstellungen.

Sie können die Zahl der Versuche und die Zeitspanne zwischen den Versuchen unter **Fehlerbehandlung** mit der Option **Bei Fehler erneut versuchen** ändern. Jeder Backup-Plan oder Recovery-Task enthält diese Option.

## <span id="page-6-4"></span>1.6.6 Was passiert, wenn Ihnen der Speicherplatz ausgeht?

Wenn die Backups einer Maschine den per Abonnement erlaubten Speicherplatz zu überschreiten drohen, erhalten Sie eine Alarmmeldung per E-Mail. Sie können diese Alarmmeldung auch auf der Webseite zur Kontoverwaltung sehen (neben der Maschine). Das bedeutet, dass Sie für zukünftige Backups Speicherplatz freimachen müssen. Oder Sie könnten erwägen, die Storage-Quota zu erhöhen. Sie können auch eine Aufbewahrungsregel (S[. 4\)](#page-3-3) einstellen oder bearbeiten, damit zukünftig kein Überlauf mehr auftritt. Sobald der belegte Speicherplatz das Limit erreicht, verweigern die Backups ihre Ausführung.

## <span id="page-7-0"></span>1.6.7 Wofür ist der Bereinigungstask gedacht?

Jeder Backup-Plan mit gesetzter Bereinigungsregel enthält zusätzlich zum Backup-Task auch einen Bereinigungstask. Der Bereinigungstask durchsucht das auf Basis des Backup-Plans erstellte Archiv nach Backups, die ihre 'Lebensdauer' überschritten haben. Wenn solche Backups gefunden werden, bewirkt der Task deren Löschung im bzw. aus dem Cloud Storage. Da die Löschung auf Seiten des Cloud Storages durchgeführt wird, werden keine CPU-Ressourcen Ihrer Maschine beansprucht.

Der Bereinigungstask läuft nach jedem Cloud Backup, auch wenn das Backup selbst fehlgeschlagen ist. Zudem wird auch immer das letzte erfolgreiche Backup bewahrt. Weitere Informationen über die Aufbewahrungsregel finden Sie unter 'Wie lange werden Backups im Cloud Storage aufbewahrt? (S. [4\)](#page-3-3)'.

Es ist normalerweise nicht notwendig, den Bereinigungstask manuell zu starten oder zu stoppen. Sie können dies jedoch in der Ansicht **Backup-Pläne und Tasks** tun.

### <span id="page-7-1"></span>1.6.8 Wie bewirken Sie, dass eine wiederhergestellte Maschine ihr Abonnement erkennt?

Wenn Sie eine physikalische Maschine aus einem Backup wiederherstellen, wird auch ein neuer 'Machine Identifier' erstellt. Daher kann die Maschine keine Backups zu dem Abonnement durchführen, das sie vor der Recovery-Aktion verwendet hat.

Um die Maschine zum selben Abonnement zu sichern, müssen Sie dieses der Maschine erneut zuweisen (S[. 23\)](#page-22-1). Wenn Sie dies tun, können die nächsten Backups der Maschine wieder inkrementell sein. Wenn Sie der Maschine ein neues Abonnement zuweisen, muss die Software ein neues Voll-Backup durchführen.

## <span id="page-7-2"></span>1.7 FAQ zu Initial Seeding

Dieser Abschnitt erklärt, was Initial Seeding ist, warum es für Sie vorteilhaft ist und zudem einige Details zu seiner Verwendung.

## <span id="page-7-3"></span>1.7.1 Was ist Initial Seeding?

Initial Seeding ist ein Extra-Service, bei dem Sie das initiale Voll-Backup lokal ausführen und dieses dann auf einer Festplatte (oder einem ähnlichen Laufwerk) an Acronis senden.

Acronis lädt das Backup dann zum bzw. in den Cloud Storage hoch. Danach können Sie dieses Voll-Backup – manuell oder nach Zeitplan – mit nachfolgenden inkrementellen Backups erweitern.

Das Laufwerk erhalten Sie zurück, aber es ist nicht möglich, davon ein Recovery durchzuführen. Ein Recovery ist von einem lokal angeschlossenen Gerät jedoch mit der Option 'Large Scale Recovery (S. [14\)](#page-13-0)' möglich.

## <span id="page-7-4"></span>1.7.2 Wann ist Initial Seeding sinnvoll?

Dieser Dienst hilft Ihnen, beim initialen Voll-Backup Zeit und Netzwerkverkehr zu sparen. Dies ist nützlich, wenn Sie sehr große Datenmengen oder komplette Maschinen im Cloud Storage sichern.

## <span id="page-8-0"></span>1.7.3 Ist Initial Seeding ein kostenpflichtiger Dienst?

Ja, Sie benötigen eine 'Initial Seeding'-Lizenz für jede Maschine.

### <span id="page-8-1"></span>1.7.4 Welche Laufwerkstypen können für Initial Seeding verwendet werden?

Acronis akzeptiert Festplatten (und ähnliche Laufwerke) mit folgenden Schnittstellentypen: IDE, ATA, SATA sowie per USB angeschlossene Laufwerke. SCSI-Laufwerke werden nicht akzeptiert.

Sie können das Backup direkt auf das Gerät erstellen lassen – oder auf einen lokalen Ordner oder Netzwerkordner speichern und das Backup anschließend auf das Gerät kopieren. Sorgen Sie dafür, dass das Gerät nur ein Volume hat und das Dateisystem NTFS oder FAT32 verwendet.

### <span id="page-8-2"></span>1.7.5 Kann mehr als ein Backup pro einzelner 'Initial Seeding'-Lizenz übermittelt werden?

Nein. Eine 'Initial Seeding'-Lizenz erlaubt Ihnen nur die Erstellung jeweils eines Backups auf der Maschine.

Sollten Sie jedoch einen Fehler gemacht haben oder aus irgendeinem Grund ein anderes Backup erstellen wollen, dann können Sie den 'Initial Seeding'-Auftrag auch abbrechen. Die Lizenz wird daraufhin wieder verfügbar.

### <span id="page-8-3"></span>1.7.6 Können Backups mehrerer Maschinen auf einem Laufwerk übermittelt werden?

Ja. Sie benötigen aber dennoch je eine Lizenz pro Maschine.

## <span id="page-8-4"></span>1.7.7 Wie kann eine Initial Seeding-Lizenz erworben werden?

Sie können eine Initial Seeding-Lizenz von einem Acronis-Partner oder im Acronis Online Store kaufen.

Nachdem Sie eine Lizenz von einem Acronis-Partner erworben haben, erhalten Sie eine Bestätigungs-E-Mail mit einem Registrierungscode. Melden Sie sich an Ihrem Acronis-Konto an und geben Sie im Produktregistrierungsbereich den Registrierungscode ein. Die registrierte Lizenz erscheint auf Webseite mit Ihrer Kontoverwaltung in der Registerkarte **Initial Seeding / Recovery**.

Eine im Acronis Online Store erworbene Lizenz erscheint in der Registerkarte **Initial Seeding / Recovery** unmittelbar nach Abschluss des Zahlvorgangs.

## <span id="page-8-5"></span>1.7.8 Wie führe ich Initial Seeding aus?

#### **Wird vorbereitet**

- 1. Stellen Sie sicher, dass Sie ein Acronis Cloud Backup-Abonnement auf der Maschine aktiviert haben, für die Sie die Initial Seeding-Prodezur durchführen wollen (überspringen Sie diesen Schritt, falls Sie ein Abonnement für mehrere Systeme haben).
- 2. Falls Sie gerade ein Testabonnement verwenden, sollten Sie sicherstellen, dass Sie auch über ein bezahltes Abonnement verfügen und es der Maschine zugewiesen haben. Verwenden Sie den Initial Seeding Service nicht, wenn Sie kein bezahltes Abonnement haben.
- 3. Entscheiden Sie sich für das Medium (S[. 9\)](#page-8-1), welches Sie für den Versand verwenden wollen.
- 4. Wählen Sie den Paketdienst, den Sie für den Versand Ihres Mediums nutzen wollen. Wir empfehlen, dass Sie einen renommierten Anbieter verwenden (wie UPS, FedEx oder DHL).

#### **Das anfängliche Voll-Backup erstellen**

- 1. Schließen Sie das Medium bzw. Laufwerk an die Maschine an, die Sie per Backup sichern wollen. Alternativ können Sie das Backup auch zu einem lokalen Ordner oder einer Netzwerkfreigabe sichern – und es anschließend dann auf das Medium kopieren/verschieben.
- 2. Starten Sie Acronis Backup, klicken Sie auf **Backup-Plan erstellen** und erstellen Sie auf dieser Maschine einen Backup-Plan:
	- Wählen Sie bei **Backup-Quelle** die Laufwerke/Volumes oder Dateien/Ordner, die Sie sichern wollen.
	- Spezifizieren Sie den **Cloud Storage** als **Backup-Ziel**.
	- Wählen Sie bei **Backup-Schema** die Einstellung **Initial Seeding**. Spezifizieren Sie das besprochene Medium als Backup-Ziel.
	- [Optional, aber dringend empfohlen] Aktivieren Sie unter **Backup-Optionen** –> **Schutz des Archivs** eine Verschlüsselung für das Backup.

Das Backup startet unmittelbar, sobald Sie abschließend auf **OK** klicken.

3. [Optional] Wenn Sie Backups von einer anderen Maschine hinzufügen wollen, dann schließen Sie das Medium an diese Maschine an und wiederholen Sie die entsprechenden Schritte. Sie benötigen für jede Maschine, die Sie per Backup sichern wollen, eine separate Initial Seeding-Lizenz.

#### **Verpackung und Versand**

1. Verpacken Sie das Medium zusammen mit einem vorfrankierten Rücksendeetikett.

*Wichtig: Befolgen Sie sorgfältig die Anweisungen im Abschnitt 'Wie verpacken Sie ein Laufwerk zur Versendung richtig? (S[. 10\)](#page-9-0)', damit sichergestellt ist, dass Ihr Festplattenlaufwerk sicher (zurück)gesendet werden kann.*

- 2. Versenden Sie das Medium an Acronis über den herkömmlichen Postweg.
- 3. Kennzeichnen Sie auf der Webseite zur Kontenverwaltung den Auftrag als 'Versendet' und verfolgen (S[. 13\)](#page-12-0) Sie den Auftragsstatus.

#### **Nachfolgende Backups erstellen**

Sobald Sie sehen, dass das Backup zum bzw. in den Cloud Storage hochgeladen wurde, können Sie den Backup-Plan so bearbeiten, dass inkrementelle Backups erstellt werden.

- Wählen Sie bei **Backup-Schema** das gewünschte Backup-Schema und spezifizieren Sie dessen Einstellungen.
- Klicken Sie auf **Speichern**.

Ihr Backup-Plan wird bei einem manuellen oder geplanten Start dem bereits im Cloud Storage gespeicherten anfänglichen Backup weitere inkrementelle Backups hinzufügen.

## <span id="page-9-0"></span>1.7.9 Wie verpacken Sie ein Laufwerk zur Versendung richtig?

Es ist sehr wichtig, dass Sie Ihre Festplatte (oder ein ähnliches Laufwerk) sorgfältig für den Versand verpacken. Durch eine gute Verpackung schützen Sie Ihr Laufwerk vor Transportschäden.

#### **Laufwerkstypen**

Acronis akzeptiert Festplatten (und ähnliche Laufwerke) mit folgenden Schnittstellentypen: Per IDE, ATA, SATA sowie USB anschließbare Laufwerke.

*SCSI-Laufwerke werden nicht akzeptiert.*

#### **Verpackung**

Verwenden Sie – sofern möglich/verfügbar – die Originalverpackung des Laufwerks. Anderenfalls können Sie geeignetes Verpackungsmaterial auch bei entsprechenden Poststationen oder ähnlichen Geschäften erhalten. Sie sollten dem Laufwerk außerdem alle benötigten Kabel und Adapter beilegen. Acronis kann Ihre Initial Seeding-Anforderung nicht bearbeiten, falls der Sendung keine passenden Kabel beiliegen.

Nachfolgend finden Sie Hinweise zur geeigneten Verpackung Ihres Laufwerks.

#### *Schritt 1:*

Entfernen Sie Ihr Laufwerk vorsichtig von der entsprechenden Maschine.

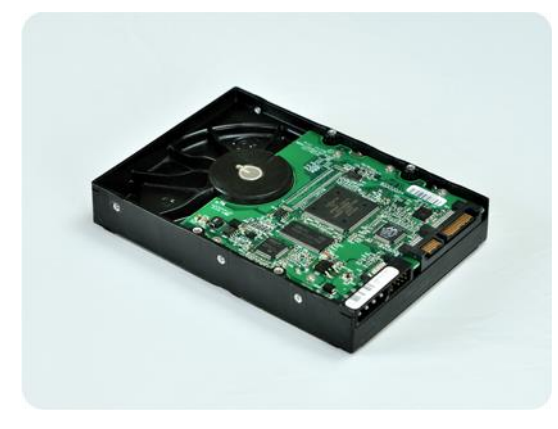

#### *Schritt 2:*

Stecken Sie das Laufwerk in eine Antistatikhülle, um es vor elektrostatischen Entladungen zu schützen. Falls Sie keine Antistatikhülle zur Verfügung haben, können Sie das Laufwerk alternativ auch mit Alufolie umwickeln.

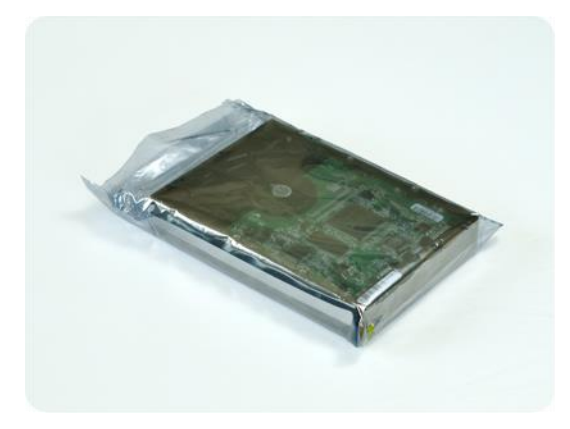

#### *Schritt 3:*

Verwenden Sie eine stabile Box, die mindestens doppelt so groß wie das Laufwerk ist. Wickeln Sie das Laufwerk über alle 6 Seiten mit einer Luftpolsterfolie so ein, dass es genau in die Box passt und sich in dieser nicht bewegen kann.

*Verwenden Sie keine Styropor-Chips zur Verpackung, da diese nicht genügend Schutz bieten. Versenden Sie das Laufwerk nicht einfach in einer herkömmlichen gepolsterten Versandtasche.*

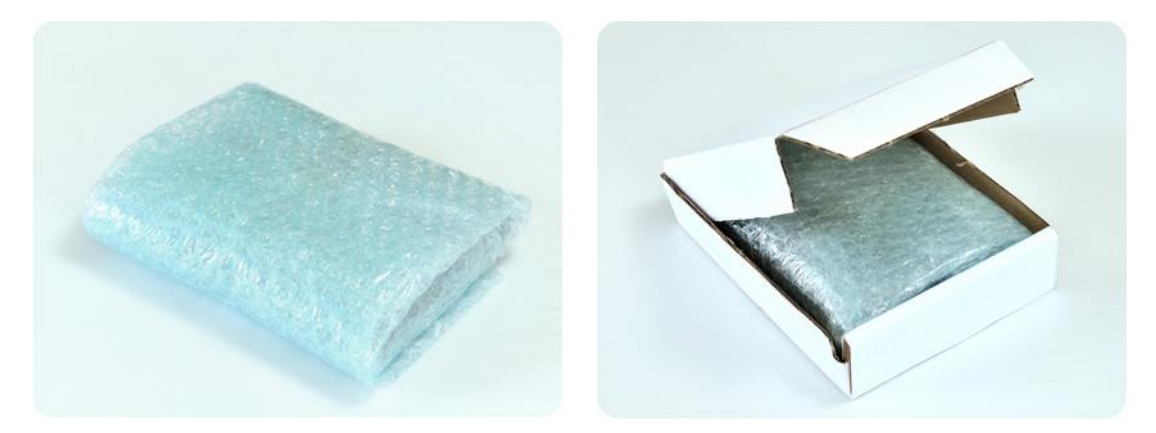

#### *Schritt 4:*

Nutzen Sie die Website des von Ihnen gewählten Paketdienstes, um zwei vorfrankierte Versandetiketten vorzubereiten und auszudrucken:

1. Das **Versandetikett zur Hinsendung** Ihres Laufwerks. Dieses Etikett gehört auf die Oberseite der Box. Sie müssen das Paket dann an ein Acronis Datacenter versenden. Die Adresse des entsprechenden Datacenters finden Sie auf der Webseite zur Kontenverwaltung innerhalb der Registerlasche **Initial Seeding/Recovery** (indem Sie auf den Befehl **Datacenter-Adresse** klicken).

Falls Sie möglichst schnell mit der Erstellung inkrementeller Backups beginnen wollen, sollten Sie erwägen, einen Express- bzw. Nachtversanddienst zu verwenden. Sobald die Daten beim Datacenter eingetroffen sind, stehen Sie üblicherweise am darauf folgenden Arbeitstag zur Verfügung.

2. Das **Versandetikett zur Rücksendung** Ihres Laufwerks. Legen Sie dieses Etikett in die Box zum Laufwerk. Zur Rücksendung wird dieselbe Verpackung verwendet (sofern sie nicht beschädigt wurde). Wenn Sie Ihrer Sendung kein frankiertes Etikett beilegen, wird Ihr Laufwerk **sicher entsorgt**.

Sie können zur Rücksendung Ihres Laufwerks eine kostengünstige Methode bzw. einen Paketdienst Ihrer Wahl verwenden.

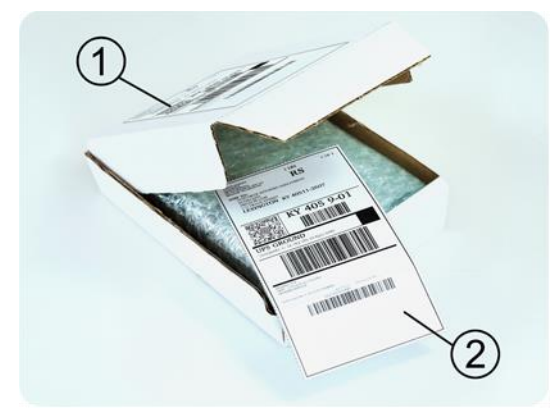

#### *Schritt 5:*

Versiegeln Sie die Box sicher mit einem stabilen Klebeband. Kleben Sie dann das **Versandetikett zur Hinsendung** Ihres Laufwerks auf die Oberseite der Box und achten Sie darauf, dass das Etikett nicht über eine der Kanten geklebt ist.

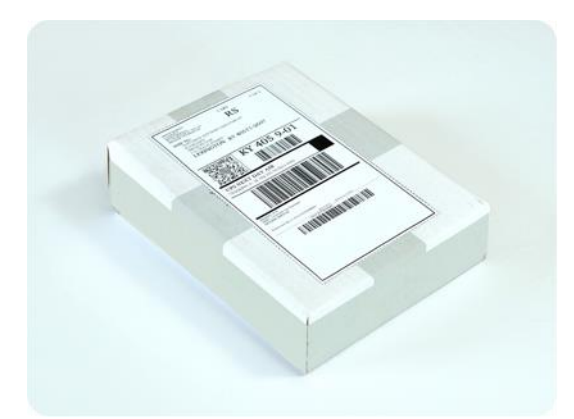

### <span id="page-12-0"></span>1.7.10 Wie kann der Auftragsstatus für Initial Seeding verfolgt werden?

Auf der Acronis-Website zeigt die Registerkarte **Initial Seeding / Recovery** den Status aller Aufträge. Sie erhalten zusätzlich eine E-Mail-Benachrichtigung über wichtige Ereignisse.

- **Verfügbar** Die Lizenz kann für jede Maschine verwendet werden.
- **Ein Auftrag wurde erstellt** Das Backup ist bereit für den Start und die Lizenz kann weder für dieselbe, noch eine andere Maschine erneut verwendet werden. Sie können von hier an den Auftrag aber noch abbrechen, wenn etwas falsch läuft. Dadurch wird die Lizenz an den Pool verfügbarer Lizenzen zurückgegeben.
- **Ein Voll-Backup wurde gestartet** Dieser Zustand wird eingestellt, wenn das erste Backup ausgeführt wird. Ab diesem Moment beginnt die Laufzeit des Vertrags.
- **Ein Voll-Backup wurde erfolgreich abgeschlossen** Das Backup wurde fertig gestellt und der Auftrag ist bereit zur Versendung. Sie können das Medium jetzt verschicken:

**Schritt 1**. Verpacken Sie das Medium gemäß der Anleitung für Verpackung und Versand des Laufwerks (S[. 10\)](#page-9-0), um Transportschäden zu vermeiden. Falls Sie wollen, dass das Medium nach dem Upload der Daten an Sie zurückgeschickt wird, legen Sie der Verpackung neben dem Laufwerk auch ein vorbereitetes, ausreichend frankiertes Rücksendeetikett bei.

**Schritt 2**. Verschicken Sie das Laufwerk mit dem von Ihnen gewünschten Paketdienst zum Acronis Datacenter.

**Schritt 3**. Teilen Sie uns den Versand des Pakets mit, indem Sie Ihren Auftrag als "Versendet" kennzeichnen.

Sie erhalten eine Benachrichtung, sobald Acronis den Auftrag erhalten hat und sobald der Auftrag abgeschlossen wurde. Sofern erforderlich, werden Sie von Acronis während der Auftragsbearbeitung kontaktiert.

- [Gelegentlich] **Fehler bei Backup-Erstellung** Während der Sicherung ist ein Fehler aufgetreten. Überprüfen Sie die Parameter des Backup-Plans und versuchen Sie es dann erneut.
- **Das Medium wurde versendet** Dieser Status wird eingestellt, nachdem Sie den Auftrag mit "Versendet" gekennzeichnet haben.
- **Das Medium wurde von Acronis erhalten** Acronis hat mit der Bearbeitung Ihres Auftrages begonnen. Von diesem Punkt an können Sie den Auftrag nicht mehr abbrechen. Die Erstellung eines neuen Initial Seeding-Backups erfordert eine neue Initial Seeding-Lizenz.
- **Der Upload der Daten wurde gestartet** Das Upload der Daten zum bzw. in den Acronis Cloud Storage hat begonnen.
- **Der Upload der Daten wurde abgeschlossen** Das anfängliche Voll-Backup wurde erfolgreich zum bzw. in den Cloud Storage hochgeladen. Sie können nun inkrementelle Cloud Backups durchführen.
- **Der Auftrag wurde ausgeführt. Das Medium wurde zurückgeschickt** (oder: **Rücksendung des Mediums wurde nicht angefordert**) – Das Medium wurde zurückgeschickt (Paketdienst und Sendeverfolgungsnummer sind angegeben). Falls dem Medium kein frankiertes Versandetikett beigelegt wurde, wird das Medium entsorgt.
- [Gelegentlich] **Auftrag ist in Wartestellung** Ihr Auftrag wurde wegen technischer Schwierigkeiten bei der Auftragsbearbeitung unterbrochen. Acronis arbeitet an einer Lösung der Probleme.
- [Gelegentlich] **Der Auftrag wurde abgebrochen** Der Auftrag wurde noch vor Versendung des Mediums abgebrochen, dessen Rücksendung ist daher nicht erforderlich.
- [Gelegentlich] **Der Auftrag wurde abgebrochen. Das Medium wurde zurückgeschickt** (oder: **Rücksendung des Mediums wurde nicht angefordert**) – Der Auftrag wurde abgebrochen, während das Medium im Datacenter war. Das Medium wurde zurückgeschickt (Paketdienst und Sendeverfolgungsnummer sind angegeben). Falls dem Medium kein frankiertes Versandetikett beigelegt wurde, wird das Medium entsorgt.

## <span id="page-13-0"></span>1.8 FAQ zu Large Scale Recovery

Dieser Abschnitt erklärt, was Large Scale Recovery ist, warum es für Sie vorteilhaft ist und zudem einige Details zu seiner Verwendung.

## <span id="page-13-1"></span>1.8.1 Was ist Large Scale Recovery?

Large Scale Recovery ist ein Extra-Service, mit dem Sie eine Kopie der Backups erhalten, welche sich im Cloud Storage befinden. Anschließend können Sie die Daten aus dieser Kopie wiederherstellen.

Sobald Sie ein Large Scale Recovery für eine bestimmte Maschine ordern, sendet Acronis Ihnen ein USB-Laufwerk mit allen Backups, die Sie von dieser Maschine erstellt haben. Sie können die Daten direkt vom Laufwerk wiederherstellen oder die Backups zu einem lokalen oder Netzwerkordner kopieren.

## <span id="page-13-2"></span>1.8.2 Wann ist Large Scale Recovery sinnvoll?

Der Dienst hilft Zeit und Netzwerkverkehr zu sparen, beispielsweise im Desasterfall, bei Wiederherstellung großer Datenmengen oder kompletter Maschinen. Eine Wiederherstellung von Daten im Bereich vieler Hundert Gigabytes über das Internet kann Tage dauern. Dieser Prozess ermöglicht Ihnen eine schnellere Wiederherstellung.

## <span id="page-13-3"></span>1.8.3 Muss Initial Seeding zur Nutzung von Large Scale Recovery ausgeführt werden?

Nein, diese Dienstleistungen sind voneinander unabhängig.

## <span id="page-14-0"></span>1.8.4 Ist Large Scale Recovery kostenpflichtig?

Ja, Sie benötigen je eine Lizenz für Large Scale Recovery pro Maschine. Durch diese Lizenz wird Ihnen bei Bedarf ein Laufwerk zugeschickt, das alle aktuell verfügbaren Backups dieser Maschine enthält. Um auch zukünftige Backups zu erhalten, benötigen Sie eine neue 'Large Scale Recovery'-Lizenz.

### <span id="page-14-1"></span>1.8.5 Kann ein Large Scale Recovery auf einer anderen Maschine erfolgen?

Ja. Sie können Ihre Daten beliebig oft auf jeder gewünschten Maschine wiederherstellen.

### <span id="page-14-2"></span>1.8.6 Können Backups mehrerer Maschinen gemeinsam auf einem Laufwerk zurückerhalten werden?

Nein. Es ist ein separates Laufwerk für jede Maschine erforderlich.

### <span id="page-14-3"></span>1.8.7 Wie kann eine 'Large Scale Recovery'-Lizenz erworben werden?

Sie können eine 'Large Scale Recovery'-Lizenz von einem Acronis-Partner oder im Acronis Online Store kaufen.

Nachdem Sie eine Lizenz von einem Acronis-Partner erworben haben, erhalten Sie eine Bestätigungs-E-Mail mit einem Registrierungscode. Melden Sie sich an Ihrem Acronis-Konto an und geben Sie im Produktregistrierungsbereich den Registrierungscode ein. Die registrierte Lizenz erscheint auf Webseite mit Ihrer Kontoverwaltung in der Registerkarte **Initial Seeding / Recovery**.

Eine im Acronis Online Store erworbene Lizenz erscheint in der Registerkarte **Initial Seeding / Recovery** unmittelbar nach Abschluss des Zahlvorgangs.

### <span id="page-14-4"></span>1.8.8 Wie kann der Auftragsstatus für Large Scale Recovery verfolgt werden?

Auf der Acronis-Website zeigt die Registerlasche **Initial Seeding / Recovery** den Status aller Aufträge. Sie erhalten zusätzlich eine E-Mail-Benachrichtigung über wichtige Ereignisse.

- **Verfügbar** Die Lizenz kann für eine beliebige Maschine verwendet werden.
- **Ein Auftrag wurde erstellt** Dieser Status ist nach Auftragsabschluss für Large Scale Recovery eingestellt. Diese Lizenz kann nicht mehr für eine andere Maschine verwendet werden. Sie können von diesem Punkt an den Auftrag auch abbrechen, wenn etwas falsch läuft. Dadurch wird die Lizenz an den Pool verfügbarer Lizenzen zurückgegeben.
- **Der Auftrag wird bearbeitet** Das Data Center hat mit der Auftragsbearbeitung begonnen.
- **Schreibe Daten** Ihre Backups werden gerade auf das Medium geschrieben. Von diesem Punkt an können Sie den Auftrag nicht mehr abbrechen.
- **Schreiben der Daten wurde abgeschlossen** Ihre Backups wurden erfolgreich auf das Medium geschrieben.
- **Bereit, das Medium zu versenden** Ihr Auftrag wurde bearbeitet und das Medium wird in Kürze verschickt.
- **Der Auftrag wurde ausgeführt. Das Medium wurde versendet** Das Medium wurde an Sie verschickt (Transportunternehmen und Sendeverfolgungsnummer sind angegeben).
- [Gelegentlich] **Auftrag ist in Wartestellung** Ihr Auftrag wurde wegen technischer Schwierigkeiten bei der Bearbeitung des Auftrages pausiert. Acronis arbeitet an einer Lösung der Probleme.
- [Gelegentlich] **Der Auftrag wurde abgebrochen** Der Auftrag wurde abgebrochen.
- [Gelegentlich] **Adresse ist nicht zustellbar** Acronis kann das Laufwerk nicht verschicken. Klicken Sie auf der gleichen Webseite auf **Meine Lieferadresse ändern** und spezifizieren Sie die richtige Adresse für den Auftrag.
- [Gelegentlich] **Adresse wurde aktualisiert** Dieser Status wird eingestellt, nachdem Sie die Zustelladresse auf der Acronis-Website geändert haben.

## <span id="page-15-0"></span>1.8.9 Wie wird Large Scale Recovery ausgeführt?

Der Recovery-Vorgang (S[. 29\)](#page-28-1) ist identisch zu Wiederherstellungen, die aus dem Cloud Storage heraus erfolgen. Sie spezifizieren lediglich den Pfad zum Speicherort Ihrer Backups. Weitere, detaillierte Informationen zu Recovery-Aktionen finden Sie in der kontextabhängigen Hilfe.

## <span id="page-15-1"></span>1.9 FAQ zum Abonnement-Lebenszyklus

Dieser Abschnitt erläutert den Lebenszyklus eines Abonnement und die Aktionen mit Abonnements, die Sie auf der Webseite zur Kontonverwaltung ausführen können.

## <span id="page-15-2"></span>1.9.1 Wie greife ich auf meine Webseite zur Kontoverwaltung zu?

Gehen Sie zu http://www.acronis.de/my/cloud-backup/corporate und melden Sie sich mit Ihrem Konto an (oder erstellen Sie ein Konto, falls Sie nicht registriert sind).

So gelangen Sie von Acronis Backup ausgehend auf die entsprechende Webseite:

- 1. Klicken Sie im Menü **Aktionen** auf **Backup jetzt** oder **Backup-Plan erstellen**.
- 2. Klicken Sie auf **Speicherort** und dann auf **Abonnements erwerben oder verwalten**.
- 3. Melden Sie sich mit Ihrem Konto an (oder erstellen Sie ein Konto, falls Sie bisher noch nicht registriert sind).

## <span id="page-15-3"></span>1.9.2 Wo sind erworbene Abonnements zu finden?

Wenn Sie Abonnements von einem Acronis-Partner erworben haben, sollten Sie eine Bestätigungs-E-Mail mit den Registrierungscodes für jedes Abonnement erhalten haben. Gehen Sie zur Kontoverwaltungs-Webseite, klicken Sie auf **Neuen Registrierungscode eingeben** und geben Sie dann die Registrierungscodes ein. Diese Abonnements werden in der Registerlasche **Abonnements verwalten** in der Liste der verfügbaren Abonnements angezeigt.

Eine andere Möglichkeit zum Registrieren der Abonnements besteht darin, die Registrierungscodes während der lokalen Installation von Acronis Backup unter Windows einzugeben.

Abonnements, die über die Acronis-Website erworben wurden, werden unmittelbar danach in dieser Registerkarte angezeigt.

## <span id="page-16-0"></span>1.9.3 Wann beginnt ein Abonnement?

Bei Abonnements **für mehrere Systeme** beginnt der Abonnementzeitraum mit dem Tag des Erwerbs.

Bei Abonnements **pro System** beginnt der Abonnementzeitraum, sobald das Abonnement auf der Maschine aktiviert wurde.

## <span id="page-16-1"></span>1.9.4 Was passiert bei Ablauf eines Abonnements?

Einen Monat vor Ablaufdatum des Abonnements erhalten Sie eine Alarmmeldung per E-Mail. Sie können diese Alarmmeldung auch auf der Webseite zur Kontoverwaltung sehen (neben der Maschine). Das bedeutet, dass Sie das Abonnement erneuern (S. [17\)](#page-16-2) müssen, um mit den Backups der Maschine fortfahren zu können.

Falls Sie das Abonnement nicht erneuern, können Sie Daten noch für weitere fünf Tage nach dem Ablaufdatum zum bzw. in den Cloud Storage sichern. Sie können Daten aus dem Cloud Storage heraus noch bis zu 30 Tage nach dem Ablaufdatum wiederherstellen.

## <span id="page-16-2"></span>1.9.5 Wie wird ein Abonnement erneuert?

Erwerben Sie ein anderes Abonnement und spezifizieren Sie dieses als nächstes Abonnement für die Maschine. Das neue Abonnement wird aktiviert, sobald das aktuelle Abonnement endet.

Ein abgelaufenes Abonnement kann innerhalb von fünf Tagen nach Ablauf erneuert werden. In solchen Fällen wird das neue Abonnement unverzüglich aktiviert.

### 1.9.5.1 Ein einzelnes Abonnement erneuern

Sie können ein aktiviertes Abonnement erneuern – und zwar zu einem Abonnement mit der gleichen oder einer größeren Storage-Quota.

Um ein Abonnement **für mehrere Systeme** zu erneuern, benötigen Sie ebenfalls ein Abonnement für mehrere Systeme. Um ein Abonnement **pro System** zu erneuern, benötigen Sie ein Abonnement pro System desselben Typs oder ein Abonnement für mehrere Systeme.

Ein Abonnement für virtuelle Maschinen (jetzt verworfen) kann zu einem Server-Abonnement oder einem Abonnement für mehrere Systeme erneuert werden.

#### **Abonnements für mehrere Systeme**

Um ein Abonnement für **mehrere Systeme** erneuern zu können, müssen Sie zur Kontoverwaltungs-Webseite gehen, dort neben dem Abonnement für mehrere Systeme auf **Erneuern** klicken – und dann den Anweisungen auf dem Bildschirm folgen.

Das neue Ablaufdatum erscheint in der Spalte **Verfällt**.

- Falls das neue Abonnement dieselbe Storage-Quota wie das alte hat, werden die Abonnementzeiträume zusammengefügt.
- Falls das neue Abonnement eine größere Storage-Quota hat, wird der resultierende Abonnementzeitraum neu berechnet.

#### **Abonnements pro System**

Um ein Abonnement für **pro Systeme** erneuern zu können, müssen Sie zur Kontoverwaltungs-Webseite gehen, dort die Maschine suchen, für die Sie das Abonnement erneuern wollen, dann neben dieser Maschine auf **Erneuern** klicken – und schließlich den Anweisungen auf dem Bildschirm folgen.

Das neue Abonnement erscheint für die Maschine in der Spalte **Nächstes Abonnement**.

### 1.9.5.2 Mehrere aktivierte Abonnements auf einmal erneuern

Diese Aktion ist möglich, wenn die Anzahl der neuen Abonnements mit der Zahl der gegenwärtig genutzten Abonnements übereinstimmt.

Sorgen Sie dafür, dass die neuen Abonnements auf der Webseite zur Kontoverwaltung verfügbar sind. Klicken Sie dann auf **Alle erneuern**. Das Bestätigungsfenster fasst zusammen, welche Abonnements erneuert werden. Wenn für einige Maschinen keine identischen Abonnements gefunden werden, haben Sie die Option, den automatischen Vorgang abzubrechen und jedes Abonnement einzeln zu erneuern.

### 1.9.5.3 Was bedeutet "Automatisches Erneuern"?

Wenn ein Abonnement endet, wird das nächste Abonnement automatisch aus den verfügbaren Abonnements gewählt, also automatisch erneuert. Das nächste Abonnement muss zum aktuellen Abonnement identisch sein.

Wenn kein identisches Abonnement gefunden wird, erfolgt keine automatische Erneuerung und die Backups könnten fehlschlagen. Es werden keine Abonnements automatisch gekauft. Es können nur Abonnements verwendet werden, die zum Zeitpunkt der automatischen Erneuerung verfügbar sind. Sie können die automatische Erneuerung für jedes einzelne Abonnement wählen oder als Aktion für alle vorhandenen, aktivierten Abonnements.

## <span id="page-17-0"></span>1.9.6 Wofür gibt es die Spalte "Gruppe"?

Damit können Sie solche Aktionen wie **Alle erneuern** oder **Alle automatisch erneuern** auf ausgewählte Abonnements anwenden. Spezifizieren Sie den gewünschten Gruppennamen (beispielsweise Verkaufsabteilung), bei den Abonnements, die Sie gruppieren wollen. Klicken Sie auf den Spaltenkopf **Gruppe**, um die Abonnements zu sortieren und wenden Sie dann die gewünschten Aktionen auf die Gruppe an.

## <span id="page-17-1"></span>1.9.7 Kann ein Abonnement auf einer Maschine widerrufen werden?

Sie können ein einmal aktiviertes Abonnement nicht erneut in die Liste der verfügbaren Abonnements stellen, aber sie können es einer beliebigen Maschine über die Benutzeroberfläche von Acronis Backup neu zuweisen (S. [23\)](#page-22-1).

## <span id="page-17-2"></span>1.9.8 Können Abonnements gekündigt werden?

Warten Sie einfach, bis das Abonnement abgelaufen ist. Rückerstattungen sind bei Abonnements für Cloud Backup nicht möglich.

## <span id="page-18-0"></span>2 Was sind meine ersten Schritte?

Gehen Sie zu http://www.acronis.de/my/cloud-backup/corporate und melden Sie sich mit Ihrem Konto an (oder erstellen Sie ein Konto, falls Sie nicht registriert sind). Dies ist die *Webseite zur Kontoverwaltung*. Sie können hier ein Test-Abonnement erhalten, einen Acronis-Partner finden oder ein Abonnement online kaufen. Neu erhaltene Abonnements sind als verfügbare Abonnements in der Registerkarte **Abonnements verwalten** aufgelistet.

Wenn Sie Ihre Abonnements von einem Acronis-Partner erworben haben, dann registrieren Sie diese manuell unter Verwendung des Links '**Neuen Registrierungscode eingeben**'. Der Registrierungscode kommt zusammen mit der Kaufbestätigung per E-Mail.

Danach installieren Sie die Acronis-Software (S. [20\)](#page-19-1) (sofern noch nicht erfolgt) und starten Sie dann die Backup-Erstellung (S[. 24\)](#page-23-0) mit dem Acronis Cloud Storage als Ziel.

## <span id="page-18-1"></span>3 Abonnement wählen

#### **Abonnements für mehrere Systeme**

Ein Abonnement für **mehrere Systeme** ermöglicht Ihnen, eine unbegrenzte Anzahl von Maschinen zu sichern, die zudem mit einem beliebigen unterstützten Betriebssystem (S. [5\)](#page-4-1) laufen können. Alle gesicherten Maschinen teilen sich eine gemeinsame Storage-Quota. Der Abonnementzeitraum beginnt mit dem Tag des Erwerbs.

#### **Abonnements pro System**

Ein Abonnement **pro System** ermöglicht Ihnen, eine einzelne Maschine per Backup zu sichern. Die Storage-Quota gilt nur für diese Maschine. Der Abonnementzeitraum beginnt, sobald das Abonnement auf der Maschine aktiviert wurde.

Wählen Sie, abhängig vom auf der Maschine laufenden Betriebssystem, den Abonnementtyp **Server** oder **PC**. Falls Sie im Zweifel sind, ob es sich bei einer Maschine um einen Server oder eine Workstation handelt, informieren Sie sich in der Liste der unterstützten Betriebssysteme (S[. 5\)](#page-4-1).

Wenn es sich abzeichnet, dass Ihre Backups in der Summe größer als die Storage-Quota für das Abonnement sein werden, können Sie ein Server-Abonnement auch auf einer Workstation verwenden. Die umgekehrte Verwendung ist jedoch nicht möglich. Sie können einen Server nicht mit einem Abonnement für PCs sichern.

#### **Test-Abonnements**

Sie können ein freies Abonnement pro Konto erhalten. Ein Testabonnement ermöglicht Ihnen, eine einzelne Maschine per Backup zu sichern. Der Abonnementzeitraum ist auf einen Monate beschränkt.

Ein Test-Abonnement zu erhalten ist solange möglich, bis Sie ein bezahltes Abonnement eingehen. Sie können ein Test-Abonnement zusammen mit bezahlten Abonnements verwenden. Für Test-Abonnements gelten die gleichen Ablaufregeln wie für bezahlte Abonnements.

Wenn Sie den Dienst nach Ablauf des Testabonnements weiter verwenden wollen, kaufen Sie ein Abonnement und erneuern Sie dann das Testabonnement, indem Sie das gekaufte Abonnement spezifizieren. Ihre per Backup gesicherten Daten bleiben erhalten. Regelmäßige Backups Ihrer Maschinen werden unterbrechungsfrei fortgesetzt. Ein erneutes Voll-Backup ist nicht nötig.

Gehen Sie folgendermaßen vor, um ein Test-Abonnement zu erhalten:

- Klicken Sie auf der Webseite zur Kontoverwaltung auf den Link zum Testen von Cloud Backup und wählen Sie dann den benötigten Abonnementtyp.
- Installieren Sie Acronis Backup (S. [21\)](#page-20-0) auf der zu sichernden Maschine, starten Sie das Produkt, klicken Sie auf **Backup jetzt** oder **Backup-Plan erstellen**, klicken Sie auf **Speicherort** und dann auf **Test-Abonnement erhalten**. Melden Sie sich mit Ihrem Konto an (oder erstellen Sie ein Konto, falls Sie noch nicht registriert sind). Es wird automatisch ein Test-Abonnement erstellt und der Maschine zugewiesen.

## <span id="page-19-0"></span>4 Software-Installation

Dieser Abschnitt enthält Informationen, wie Sie die erforderlichen Programme wählen und Schritt-für-Schritt-Anweisungen zur Installation.

## <span id="page-19-1"></span>4.1 Welche Software muss ich installieren?

Laden Sie Acronis Backup oder Acronis Backup Advanced herunter und installieren Sie es. Es ist kein Lizenzschlüssel erforderlich, wenn Sie Backups nur zum bzw. in den Cloud Storage ausführen.

Acronis Backup ermöglicht Ihnen, ein Backup auf jeder Maschine, die Sie sichern wollen, lokal einzurichten und zu überwachen. Acronis Backup Advanced ermöglicht eine ferngesteuerte (remote) und zentrale Verwaltung. Lokale Verwaltung ist ebenso möglich.

Die folgenden Abschnitte beschreiben Acronis Backup.

## <span id="page-19-2"></span>4.2 Unterstützte Betriebssysteme

Sie können Acronis Backup auf einem der folgenden Betriebssysteme installieren:

#### **Server-Betriebssysteme**

#### **Windows**

Windows Server 2003/2003 R2 – Standard und Enterprise Editionen (x86, x64) Windows Small Business Server 2003/2003 R2 Windows Server 2008 – Standard, Enterprise, Datacenter und Web Editionen (x86, x64) Windows Small Business Server 2008 Windows Server 2008 R2 – Standard, Enterprise, Datacenter, Foundation und Web Editionen Windows MultiPoint Server 2010/2011/2012 Windows Small Business Server 2011 – alle Editionen Windows Server 2012/2012 R2 – alle Editionen Windows Storage Server 2003/2008/2008 R2/2012/2012 R2 **Linux** Linux mit Kernel 2.4.20 bis 3.16 und glibc 2.3.2 (oder höher) Zahlreiche x86- und x86 64-Linux-Distributionen, einschließlich: Red Hat Enterprise Linux 4.x, 5.x, 6.x und 7.x Ubuntu 9.10, 10.04, 10.10, 11.04, 11.10, 12.04, 12.10, 13.04, 13.10, 14.04 und 14.10 Fedora 11, 12, 13, 14, 15, 16, 17, 18, 19, 20 und 21

SUSE Linux Enterprise Server 10 und 11 SUSE Linux Enterprise Server 12 – wird mit allen Dateisystemen außer Btrfs unterstützt Debian 4, 5, 6, 7.0, 7.2, 7.4, 7.5, 7.6 und 7.7 CentOS 5.x, 6.x und 7.0 Oracle Linux 5.x, 6.x und 7.0 – sowohl Unbreakable Enterprise Kernel wie auch Red Hat Compatible Kernel CloudLinux 6.x

Bevor Sie das Produkt auf einem System installieren, das keinen RPM-Paketmanager verwendet (wie etwa ein Ubuntu-System), müssen Sie diesen Manager manuell installieren – beispielsweise durch Ausführung folgenden Befehls (als Benutzer 'root'): **apt-get install rpm**

#### **Workstation-Betriebssysteme**

Windows XP Professional SP2+ (x86, x64) Windows Vista – alle Editionen (x86, x64) Windows 7 – alle Editionen (x86, x64) Windows 8/8.1 – alle Editionen mit Ausnahme der Windows RT-Editionen (x86, x64)

## <span id="page-20-0"></span>4.3 Die Installation von Acronis Backup

Falls Sie Acronis Backup nicht haben, dann installieren Sie es ohne Lizenzschlüssel. Sie können Backups dann nur zum bzw. in den Cloud Storage durchführen.

Folgende Schritt-für-Schritt-Anweisungen führen Sie durch die Basis-Installation unter Benutzung der Standardeinstellungen. Konsultieren Sie die Installationsanleitung von Acronis Backup, falls erweiterte Installationsoptionen erforderlich sind. Beispielsweise können Sie das Produkt, im Gegensatz zum interaktiven Modus, im unbeaufsichtigten Modus installieren.

#### **Laden Sie das Setup-Programm herunter.**

Laden Sie das Acronis Backup-Setup-Programm von http://www.acronis.de/my/cloud-backup/corporate herunter. Umd das Produkt unter Linux installieren zu können, müssen Sie die Installationsdatei für x86- oder x86\_64-Plattform herunterladen.

#### **Produkt installieren**

Führen Sie diese Schritte auf jeder Maschine aus, die gesichert werden soll.

#### **Installation in Windows**

- 1. Melden Sie sich als Administrator an und starten Sie das Setup-Programm.
- 2. Klicken Sie auf **Acronis Backup installieren**.
- 3. Nehmen Sie die Lizenzvereinbarung an und klicken Sie dann auf **Weiter**.
- 4. Wählen Sie **Ich habe eine Lizenz oder ein Abonnement gekauft** und klicken Sie dann auf **Weiter**.
- 5. Überspringen Sie diesen Schritt, falls Sie Ihr Abonnement bereits registriert haben oder Ihre Maschine keine Internetverbindung hat.

Anderenfalls tun Sie Folgendes:

a. Geben Sie den Abonnement-Registrierungscode ein oder importieren Sie ihn aus einer Textdatei.

- b. Geben Sie die Anmeldedaten Ihres Acronis-Kontos ein. Sollten Sie noch kein Acronis-Konto haben, dann klicken Sie auf **Konto erstellen** und füllen Sie anschließend das Formular zur Kontoerstellung aus.
- 6. Falls Sie den vorherigen Schritt übersprungen haben, wählen Sie bei **Lizenz zum Backup von...** die Option **Nur Cloud Backup – keine Lizenz erforderlich**.
- 7. Übernehmen Sie die vorgegebenen Einstellungen unter **Installation nach**. Klicken Sie auf **Weiter**, um fortzufahren.
- 8. Wenn Sie zur Eingabe von Anmeldedaten für den Acronis-Service aufgefordert werden, lassen Sie die Standardeinstellung unverändert: **Neues Konto erstellen**. Klicken Sie auf **Weiter**, um fortzufahren.

**Details:** Dieses Konto ist nötig, um den Dienst auszuführen, der die Daten sichert und wiederherstellt.

- 9. Wählen Sie, ob die Maschine am Acronis-Programm zur Kundenzufriedenheit (CEP) teilnehmen soll. Klicken Sie auf **Weiter**, um fortzufahren.
- 10. Klicken Sie auf **Installieren**, um mit der Einrichtung fortzufahren.
- 11. Schließen Sie nach erfolgreicher Installation mit dem Befehl **Abschluss** das Fenster des Assistenten.

#### **Installation in Linux**

Verwenden Sie bei 32-Bit-Maschinen die Installationsdatei **AcronisBackupL.i686** und bei 64-Bit-Maschinen die Installationsdatei **AcronisBackupL64.x86\_64**. Führen Sie die Datei als Benutzer 'root' aus und befolgen Sie dann die Anweisungen auf dem Bildschirm.

#### **Bootfähiges Medium erstellen**

Mit Hilfe eines bootfähigen Mediums können Sie beschädigte Betriebssysteme oder ganze Maschinen aus einem Laufwerk- oder Volume-Backup wiederherstellen. Dementsprechend wird an dieser Stelle dringend empfohlen, ein bootfähiges Medium zu erstellen. Wenn Sie nur Backups auf Dateiebene planen, dann müssen Sie kein bootfähiges Medium erstellen.

- 1. Starten Sie Acronis Backup.
- 2. Klicken Sie auf der Willkommensseite unter **Werkzeuge** auf **Bootfähiges Medium erstellen**. Der Assistent für Acronis Bootable Media Builder startet.
- 3. Folgen Sie den Bildschirmanweisungen.

## <span id="page-21-0"></span>4.4 Proxy-Einstellungen konfigurieren

Wenn sich die Maschine zum Internet über einen Proxy-Server verbindet, müssen Sie Acronis Backup zu dessen Verwendung konfigurieren.

- 1. Starten Sie Acronis Backup.
- 2. Klicken Sie im Menü **Optionen** auf **Maschinen-Optionen**.
- 3. Klicken Sie auf **Cloud Backup Proxy**.
- 4. Tragen Sie die Einstellungen für den Proxy-Server ein. Konsultieren Sie die kontextabhängige Hilfe, um detaillierte Informationen zu den Einstellungen zu erhalten.

## <span id="page-21-1"></span>5 Cloud Backup-Abonnements aktivieren

Ein Abonnement auf einer Maschine zu aktivieren, bedeutet, der Maschine zu erlauben, Backups zum bzw. in den Cloud Storage zu erstellen.

Ein Abonnement **für mehrere Systeme** wird automatisch aktiviert, sobald Sie damit beginnen, Backups der Maschine zum bzw. in den Acronis Cloud Storage zu erstellen.

Ein Abonnement **pro System** (für Server oder für PC) wird ebenfalls automatisch aktiviert, falls alle in Ihrem Konto verfügbaren Abonnements vom selben Typ sind und über dieselbe Storage-Quota verfügen. Falls Ihr Konto über verschiedene Abonnements verfügt, müssen Sie selbst auswählen, welches aktiviert werden soll. Und zwar entweder beim Erstellen eines Backup-Plans oder in Form einer manuellen Aktivierung (wie in diesem Abschnitt beschrieben). Der Abonnementzeitraum für ein Abonnement pro System beginnt mit dem Augenblick der Aktivierung.

*Wichtig! – Bevor Sie das* erste *Abonnement für Ihr Konto aktivieren, sollten Sie das in Ihrem Profil ausgewählte Land überprüfen. Der Dienst bestimmt abhängig von dieser Ländereinstellung das Datacenter, zu dem Ihre Backup geschickt werden. Stellen Sie sicher, dass Sie das Land wählen, in dem sich alle oder die Mehrheit aller Maschinen befinden, deren Backups Sie zum bzw. in den Cloud Storage speichern wollen. Ansonsten müssen die Daten über einen unnötig langen Weg verschickt werden. Sie können das Datacenter später nicht mehr ändern, auch dann nicht, wenn Sie das Land in Ihrem Profil ändern. Gehen Sie, um Zugriff auf Ihr Profil zu erhalten, zur Acronis-Website, melden Sie sich an Ihrem Konto an – und klicken Sie anschließend auf Persönliches Profil.*

## <span id="page-22-0"></span>5.1 Abonnements in Acronis Backup aktivieren

#### *So aktivieren Sie ein Abonnement*

- 1. Starten Sie Acronis Backup.
- 2. Klicken Sie im Menü **Aktionen** auf **Cloud Backup-Abonnement aktivieren**
- 3. Spezifizieren Sie Benutzername und Kennwort zur Anmeldung am Cloud Storage.
- 4. Wählen Sie das Abonnement, welches Sie für die Maschine aktivieren wollen.
- 5. Klicken Sie auf **Jetzt aktivieren**.

## <span id="page-22-1"></span>5.2 Aktiviertes Abonnement erneut zuweisen

Manchmal möchten Sie vielleicht ein bereits aktiviertes Abonnement anstelle eines verfügbaren Abonnements verwenden. Typische Beispiele wären folgende:

- Sie benötigen bei einer der Maschinen keine Backups mehr und möchten das Abonnement dieser Maschine für ein andere verwenden.
- Sie haben auf einer Maschine Acronis Backup erneut installiert und möchten deren Cloud Backups fortsetzen.
- Sie haben die Maschine auf einer fabrikneuen Hardware wiederhergestellt (oder in einem Zustand, in dem noch kein Abonnement aktiviert war) und möchten deren Cloud Backups fortsetzen.

Wenn Sie ein Abonnement neu zuweisen, beginnt der Abonnementzeitraum nicht von Neuem.

#### *So weisen Sie einer Maschine ein aktiviertes Abonnement zu*

- 1. Gehen Sie auf der Maschine, der Sie ein aktiviertes Abonnement zuweisen möchten, in das Fenster zum Aktivieren des Abonnements.
- 2. Klicken Sie auf **Ein bereits verwendetes Abonnement neu zuweisen**.
- 3. Wählen Sie die Maschine, deren Abonnement Sie der aktuellen Maschine neu zuweisen wollen.
- 4. Klicken Sie auf **Jetzt neu zuweisen**.

#### **Beispiel**

Das untere Diagramm verdeutlicht, was passiert, wenn Sie ein Abonnement einer anderen Maschine neu zuweisen. Angenommen, Maschine 1 hat vier Backups in Abonnement 1. Maschine 2 hat zwei Backups in Abonnement 2. Zu diesem Zeitpunkt weisen Sie das Abonnement 1 auf der Maschine 2 neu zu. Maschine 2 erstellt ihr drittes Backup unter Abonnement 1.

In Abhängigkeit von Ihren Einstellungen wird dieses Backup entweder vollständig oder inkrementell. Seine Größe ist aber vermutlich nicht geringer als die Größe eines Voll-Backups. Es ist daher nicht sinnvoll, ein Abonnement einer Maschine neu zuzuweisen, deren erstes Backup als Initial Seeding durchgeführt wurde. Sie müssen dann entweder das Initial Seeding erneut ausführen (was eine neue Lizenz erfordert) oder das ziemlich große Backup über das Internet übertragen.

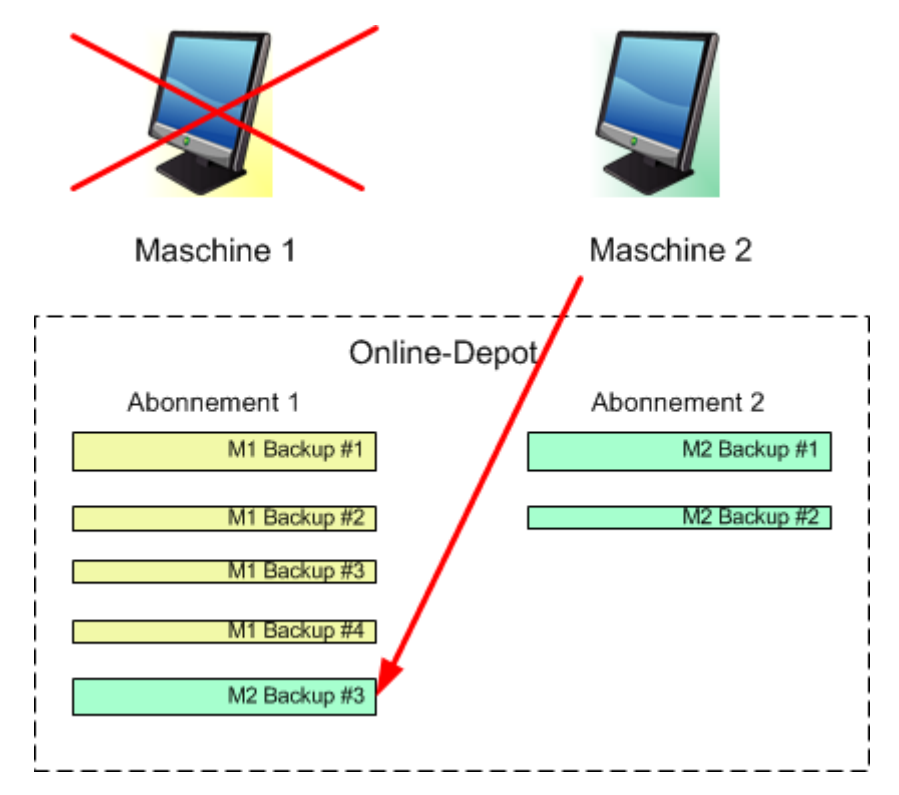

Alle früher erstellten Backups verbleiben intakt. Sie können diese bei Bedarf auch manuell löschen. Beachten Sie aber, dass Backups von einem Abonnement nur durch die Maschine gelöscht werden können, der das Abonnement zugewiesen wurde. Sie haben beispielsweise folgende Optionen.

#### **Vor erneuter Zuweisung**

Löschen Sie Backups vom Abonnement 1 unter Verwendung von Maschine 1 (sofern verfügbar und angeschaltet). Löschen Sie Backups von Abonnement 2 unter Verwendung von Maschine 2.

#### **Nach erneuter Zuweisung**

Löschen Sie Backups von Abonnement 1 unter Verwendung von Maschine 2. Sie können Backups von Abonnement 2 nicht löschen, solange Sie dieses Abonnement keiner anderen Maschine zuweisen.

## <span id="page-23-0"></span>6 Backups in den Cloud Storage

Dieser Abschnitt enthält Schritt-für-Schritt-Anleitungen, um die Daten einer Maschine per Backup zum bzw. in den Cloud Storage zu sichern.

Diese Anleitungen gelten für das folgende typische Szenario:

- Tägliches Backup wichtiger Dateien sowie Löschung von Backups, die älter sind als ein Monat. Siehe 'Backup einer einzelnen Maschine (S[. 25\)](#page-24-0)'.
- Monatliches Backup des Betriebssystems und der installierten Programme, wobei das erste (große) Backup über eine Festplatte (oder ähnliches Laufwerk) versendet wird – sowie Löschung von Backups, die älter sind als sechs Monate. Siehe 'Backup mit Initial Seeding (S. [26\)](#page-25-0)'.

*Der 'Initial Seeding'-Dienst ist in Ihrer Region möglicherweise nicht verfügbar. Klicken Sie hier für weitere Informationen: http://kb.acronis.com/content/15118.*

Durch Veränderung der Planung oder der zu sichernden Elemente können Sie eine Backup-Strategie erstellen, die zu Ihren Anforderungen passt. Zu detaillierten Informationen über Backups konsultieren Sie die im Programm integrierte Hilfe von Acronis Backup.

## <span id="page-24-0"></span>6.1 Backup einer einzelnen Maschine

*In diesem Schritt richten Sie ein tägliches Backup der Dateien einer Maschine zum bzw. in den Cloud Storage ein. Mit einem ähnlichen Verfahren können Sie eine komplette Maschine oder deren Volumes sichern.* 

Acronis Backup sichert einzelne Maschinen mit Hilfe einer Zusammenstellung von Regeln, einem so genannten Backup-Plan.

Bevor Sie einen solchen Backup-Plan erstellen, sorgen Sie dafür, dass ein Abonnement für die Maschine aktiviert (S[. 23\)](#page-22-0) ist.

#### *So führen Sie ein Backup in den Cloud Storage aus*

- 1. Starten Sie Acronis Backup.
- 2. Klicken Sie auf **Backup-Plan erstellen**.
- 3. Klicken Sie unter **Backup-Quelle** auf **Elemente für das Backup**.
- 4. Klicken Sie bei **Daten für das Backup** auf **Dateien** und wählen Sie die zu sichernden Dateien und Ordner. Klicken Sie auf **OK** und schließen Sie das Fenster.
- 5. Klicken Sie unter **Backup-Ziel** auf **Speicherort** und wählen Sie den Cloud Storage. Falls Sie bisher noch nicht autorisiert sind, klicken Sie auf **Anmelden** und spezifizieren Sie Ihre Anmeldedaten für den Cloud Storage.
- 6. Sie können außerdem den vorgegebenen Archivnamen ändern. Klicken Sie auf **OK** und schließen Sie das Fenster.
- 7. Wählen Sie unter **Art des Backups**, bei **Backup-Schema**, die Option **Einfach**. **Details:** Dieses Schema wird das erste vollständige Backup sowie nachfolgende inkrementelle Backups ausführen. Jedes Backup wird nach Standardplanung ausgeführt.
- 8. Wählen Sie in den **Aufbewahrungsregeln** die Option **Lösche Backups älter als…** und spezifizieren Sie dann als Wert '1 Monat'.
- 9. Wählen Sie **OK**, um den Backup-Plan zu speichern.

**Details:** Sie sehen die Ansicht **Backup-Pläne und Tasks**, in welcher der gerade von Ihnen erstellte Backup-Plan angezeigt wird.

## <span id="page-25-0"></span>6.2 Backup mit Initial Seeding

*Dieser Abschnitt beschreibt, wie Sie einen Backup-Plan einrichten, um von einer Maschine monatliche Laufwerk-Backups zu erstellen. Sie verwenden das Schema 'Initial Seeding', um das anfängliche Voll-Backup auf den Online Storage hochzuladen.*

Nachfolgende Backups, die inkrementell erfolgen und üblicherweise deutlich kleiner sind, werden dann per Internet übertragen. Sie können die inkrementellen Backups manuell oder nach Plan ausführen lassen, sobald das Voll-Backup zum bzw. in den Cloud Storage hochgeladen wurde.

Sie benötigen für jede Maschine, die Sie mit diesem Schema sichern wollen, eine separate Initial Seeding-Lizenz. Jede Initial Seeding-Lizenz ermöglicht Ihnen, von einer einzelnen Maschine je ein Backup zum bzw. in den Cloud Storage hochzuladen.

## <span id="page-25-1"></span>6.2.1 Vorbereitungen für Initial Seeding

Bevor Sie ein Backup unter Verwendung von Initial Seeding ausführen, stellen Sie Folgendes sicher:

- Sie haben ein Cloud Backup-Abonnement für die Maschine aktiviert (S. [22\)](#page-21-1) (überspringen Sie diesen Schritt, falls Sie ein Abonnement für mehrere Systeme haben).
- Sie haben für diese Maschine eine Initial Seeding-Lizenz gekauft (S[. 9\)](#page-8-4).
- die Maschine ist mit dem Internet verbunden. Es wird eine Verbindung zum Cloud Storage benötigt, um die Initial Seeding-Lizenzen zu prüfen.
- Sie haben eine unterstützte Festplatte (S. [9\)](#page-8-1), die zum Versand über den herkömmlichen Postweg verfügbar ist.

## <span id="page-25-2"></span>6.2.2 Das Voll-Backup erstellen

Führen Sie folgende Schritte aus, um von einer Maschine ein oder mehrere Volumes mit dem Backup-Schema 'Initial Seeding' zu sichern:

- 1. Starten Sie Acronis Backup.
- 2. Klicken Sie auf **Backup-Plan erstellen**.
- 3. Klicken Sie bei **Backup-Quelle** auf **Elemente für das Backup** und bestimmen Sie die Volumes, die Sie sichern wollen. Klicken Sie auf **OK** und schließen Sie das Fenster.
- 4. Klicken Sie unter **Backup-Ziel** auf **Speicherort** und wählen Sie den Cloud Storage. Falls Sie bisher noch nicht autorisiert sind, klicken Sie auf **Anmelden** und spezifizieren Sie Ihre Anmeldedaten für den Cloud Storage.
- 5. Sie können außerdem den vorgegebenen Archivnamen ändern. Klicken Sie auf **OK** und schließen Sie das Fenster.
- 6. Wählen Sie unter **Art des Backups**, bei **Backup-Schema**, die Option **Intitial Seeding**.
- 7. Klicken Sie auf **Voll-Backup** und bestimmen Sie den lokalen oder Netzwerkordner, wo das Voll-Backup erstellt werden soll. Sie können das Backup direkt auf der Festplatte (oder einem ähnlichen Laufwerk) erstellen, die Sie versenden wollen.
- 8. [Optional, aber dringend empfohlen] Stellen Sie für die Backups eine Verschlüsselung ein. Wechseln Sie zu **Backup-Optionen**, klicken Sie auf **Schutz des Archivs** und spezifizieren Sie Kennwort sowie Verschlüsselungsalgorithmus (z.B. **AES 256**).
- 9. Klicken Sie auf **OK**, um das Backup zu starten.

Die Software validiert ein 'Initial Seeding'-Backup automatisch nach seiner Erstellung.

## <span id="page-26-0"></span>6.2.3 Das Voll-Backup versenden

Wenn das Voll-Backup erstellt ist, versenden Sie es zum Cloud Storage.

- 1. Kopieren oder verschieben Sie das Backup auf die Festplatte (oder ein ähnliches Laufwerk), die Sie versenden wollen. Sie können zwei oder auch mehr Voll-Backups auf einem Laufwerk versenden. Stellen Sie sicher, dass das Laufwerk einem unterstützten Typ (S[. 9\)](#page-8-1) entspricht.
- 2. Verpacken (S[. 10\)](#page-9-0) Sie das Laufwerk für den Versand. Stellen Sie sicher, dass Sie dem Paket ein frankiertes Rücksendeetikett beilegen, falls Sie wollen, dass das Laufwerk an Sie zurückgeschickt wird.
- 3. Verschicken Sie das Laufwerk an Acronis. Sie finden die Adresse auf der Webseite zur Kontoverwaltung.
- 4. Verfolgen (S[. 13\)](#page-12-0) Sie den Status Ihres Initial Seeding-Auftrages.

## <span id="page-26-1"></span>6.2.4 Nachfolgende Backups erstellen

Modifizieren Sie nach dem Hochladen des Voll-Backups zum Cloud Storage den Backup-Plan, um für dieselben Elemente die nachfolgenden inkrementellen Backups einzurichten. Sie können diese Backups manuell oder per Planung ausführen.

#### *So planen Sie regelmäßige inkrementelle Backups*

- 1. Starten Sie Acronis Backup.
- 2. Klicken Sie im Verzeichnisbaum **Navigation** auf **Backup-Pläne und -Tasks**.
- 3. Klicken Sie mit der rechten Maustaste auf den Backup-Plan, der das Voll-Backup erstellt hat und wählen Sie anschließend **Bearbeiten**.
- 4. Ändern Sie bei **Backup-Schema** die Einstellung **Initial Seeding** in **Einfach**.
- 5. Klicken Sie auf **Planung** und spezifizieren Sie die Planung (beispielsweise der letzte Samstag eines Monats), nach der die inkrementellen Backups ausgeführt werden:
	- a. Klicken Sie bei **Task ausführen** auf **Monatlich**.
	- b. Klicken Sie bei **Planung** auf **Am:** und belassen Sie lediglich die Einstellung **Letzter** und **Sa** in den entsprechenden Listen.
	- c. Spezifizieren Sie bei **Task-Ausführung während des Tages...** die Tageszeit, zu der die Backups gestartet werden.
- 6. Klicken Sie auf **OK** und schließen Sie das Fenster **Planung**.
- 7. Wählen Sie in den **Aufbewahrungsregeln** die Option **Lösche Backups älter als…** und spezifizieren Sie dann als Wert '6 Monate'.
- 8. Wählen Sie **OK**, um den Backup-Plan zu aktualisieren.
- 9. Spezifizieren Sie auf Nachfrage die Anmeldedaten, die die geplanten Tasks des Plans zur Ausführung verwenden.

## <span id="page-26-2"></span>7 Auf im Cloud Storage gespeicherte Backups zugreifen

Nach Fertigstellung des ersten Backup-Plans auf einer Maschine, erstellt das Programm eine Verknüpfung zu allen Backups im Cloud Storage. Diese Verknüpfung erscheint in der Liste unter *Persönliche Depots*.

#### *So greifen Sie auf die Backups einer Maschine zu*

- 1. Erweitern Sie im Verzeichnisbaum **Navigation** den Punkt **Depots** und klicken Sie dann auf **Persönlich**.
- 2. Klicken Sie auf das Depot, welches mit der E-Mail-Adresse benannt ist, die Sie zur Anmeldung am Cloud Storage verwendet haben, beispielsweise: **benutzer@beispielsserver.de**

## <span id="page-27-0"></span>8 Aktionen mit im Cloud Storage gespeicherten **Backups**

Sie können die folgenden Aktionen mit Backups ausführen, die im Cloud Storage gespeichert sind:

- **Inhalt anzeigen** eines jeden Backups einer beliebigen Maschine
- **Recovery** (S. [28\)](#page-27-1) von Daten aus jedem Backup einer beliebigen Maschine
- **Löschen** eines jeden Backups der aktuellen Maschine

Zu detaillierten Informationen über diese Aktionen konsultieren Sie die Programmhilfe von Acronis Backup im Abschnitt "Aktionen mit Backups".

## <span id="page-27-1"></span>9 Aus dem Cloud Storage wiederherstellen

Dieser Abschnitt enthält Schritt-für-Schritt-Anleitungen dazu, wie Daten per Recovery aus dem Cloud Storage heraus wiederhergestellt werden.

## <span id="page-27-2"></span>9.1 Dateien wiederherstellen

*Die nachfolgenden Schritte zeigen, wie Sie Dateien in einen Ordner Ihrer Wahl aus einem Backup wiederherstellen können, welches im Cloud Storage gespeichert ist.* 

#### *So stellen Sie Dateien aus dem Cloud Storage heraus wieder her*

- 1. Starten Sie Acronis Backup.
- 2. Klicken Sie auf **Recovery**.
- 3. Klicken Sie auf **Daten wählen** und dann auf **Durchsuchen**.
- 4. Erweitern Sie in der Liste der Speicherorte das Element **Persönlich**. Klicken Sie auf das Depot, welches mit der E-Mail-Adresse benannt ist, die Sie zur Anmeldung am Cloud Storage verwendet haben, beispielsweise: **benutzer@beispielsserver.de**. Klicken Sie auf **OK**, um Ihre Auswahl zu bestätigen.
- 5. Wählen Sie das Backup, aus dem die Daten wiederhergestellt werden sollen.
- 6. Falls es sich bei dem gewählten Backup um ein Laufwerk-Backup handelt, dann wählen Sie bei **Backup-Inhalte** die Option **Dateien**. Falls es sich bei dem Backup um ein Datei-Backup handelt, überspringen Sie den Schritt.
- 7. Wählen Sie die Dateien, die Sie wiederherstellen wollen. Klicken Sie auf **OK**, um Ihre Auswahl zu bestätigen.

**Details:** Sie können hier den Zeitpunkt angeben, auf den Sie die Dateien zurücksetzen möchten, falls es mehr als ein Backup im Archiv gibt.

8. Klicken Sie auf **Ziel**, anschließend auf **Neuer Speicherort** und geben Sie einen Ordner an, in dem die Dateien wiederhergestellt werden sollen. Alternativ können Sie den Ordner aus dem Verzeichnisbaum wählen. Klicken Sie auf **OK**, um Ihre Auswahl zu bestätigen.

**Tipp:** Standardmäßig stellt die Software Dateien an dem Speicherort wieder her, von dem aus diese gesichert wurden. Dafür kann ein Neustart erforderlich sein, falls einige Dateien vom Betriebssystem gesperrt werden.

9. Wählen Sie **OK**, um die Wiederherstellung sofort zu starten.

**Details:** Sie sehen ein Fenster mit Details zum Recovery-Task.

## <span id="page-28-0"></span>9.2 Volumes wiederherstellen

*Diese Schritte verdeutlichen Ihnen, wie Sie das System- und Boot-Volume einer Maschine von einem Laufwerk-Backup wiederherstellen können, das im Cloud Storage gespeichert ist.* 

*So stellen Sie System- und Boot-Volumes aus dem Cloud Storage heraus wieder her*

- 1. Starten Sie Acronis Backup.
- 2. Klicken Sie auf **Recovery**.
- 3. Klicken Sie auf **Daten wählen** und dann auf **Durchsuchen**.
- 4. Erweitern Sie in der Liste der Speicherorte das Element **Persönlich**. Klicken Sie auf das Depot, welches mit der E-Mail-Adresse benannt ist, die Sie zur Anmeldung am Cloud Storage verwendet haben, beispielsweise: **benutzer@beispielsserver.de**. Klicken Sie auf **OK**, um Ihre Auswahl zu bestätigen.
- 5. Wählen Sie das Backup, aus dem die Daten wiederhergestellt werden sollen.
- 6. Wählen Sie bei **Backup-Inhalte** das Element **Volumes**.
- 7. Wählen Sie das System-Volume und das Boot-Volume. Klicken Sie auf **OK**, um Ihre Auswahl zu bestätigen.

**Details:** Es wird angenommen, dass Sie System- und Boot-Volumes anhand ihrer Bezeichnungen identifizieren können. Für Windows-Betriebssysteme vor Windows 7 und Windows Server 2008 R2 sind System-Volume und Boot-Volume üblicherweise dasselbe.

- 8. Wählen Sie bei **Recovery-Ziel** das Laufwerk aus, auf dem der Master Boot Record (MBR) wiederhergestellt wird.
- 9. Ordnen Sie jedem wiederherzustellenden Volume auf dem Ziellaufwerk ein Volume oder 'nicht zugeordneten' Speicherplatz zu.
- 10. Wenn Sie das System unter Verwendung der Universal Restore-Funktion auf abweichende Hardware wiederherstellen, dann geben Sie den Pfad zu den Hardware-Treibern für Mainboard, Massenspeichergeräte und Netzwerkadapter an.

**Tipp:** Wenn die Ziel-Hardware einen speziellen Massenspeicher-Controller wie RAID (v.a. NVIDIA RAID) oder einen Fibre Channel-Adapter verwendet, dann spezifizieren Sie insbesondere den Pfad zu diesen Treibern. Klicken Sie dazu auf **Auf jeden Fall zu installierende Massenspeichertreiber** und legen Sie die Treiber fest.

11. Wählen Sie **OK**, um die Wiederherstellung sofort zu starten.

**Details:** Sie sehen ein Fenster mit Details zum Recovery-Task.

## <span id="page-28-1"></span>9.3 Wiederherstellung mit Large Scale Recovery

*Die nachfolgenden Schritte beschreiben, wie Sie die Boot- und System-Volumes einer Maschine aus einem Laufwerk-Backup wiederherstellen. Sie verwenden den Service 'Large Scale Recovery', um im Cloud Storage liegende Backups per Laufwerk zugesendet zu bekommen – statt sie über das Internet abzurufen.*

Sie benötigen eine separate 'Large Scale Recovery'-Lizenz für jede Maschine, deren Backups Sie auf diese Weise abrufen möchten.

#### *So stellen Sie Daten mithilfe von 'Large Scale Recovery' wieder her*

#### **Backups abrufen**

Führen Sie diese Schritte auf der Webseite zur Kontoverwaltung aus:

- 1. Kaufen (S[. 15\)](#page-14-3) Sie eine Lizenz für Large Scale Recovery, wenn Sie noch keine haben.
- 2. Erstellen Sie einen 'Large Scale Recovery'-Auftrag und spezifizieren Sie dafür:
	- Die Maschine, deren Backups Sie abrufen wollen.
	- Die Adresse, an die das Laufwerk gesendet werden soll.

Warten Sie nach Erteilung des Auftrags auf das Eintreffen des Laufwerks. Das Laufwerk verbleibt in Ihrem Besitz.

#### **Was Sie vor der Wiederherstellung sonst noch wissen sollten**

- Sie können Ihre Daten beliebig oft auf jeder gewünschten Maschine wiederherstellen.
- Falls Ihre Archive verschlüsselt bzw. kennwortgeschützt sind, müssen Sie das von Ihnen oder einem Kollegen beim Backup vergebene Kennwort eingeben. Acronis ist das Kennwort für Ihre Archive nicht bekannt.

#### **Daten wiederherstellen**

*Hinweis: Die nachfolgenden Schritte setzen ein bootfähiges System und einen funktionierenden Agenten auf der Maschine voraus. Falls das System beschädigt ist, müssen Sie ein bootfähiges Medium verwenden. Um das System wiederherzustellen, booten Sie die Maschine mit diesem Medium und führen vergleichbare Schritte aus.*

- 1. Schließen Sie das erhaltene Laufwerk an die Maschine an, die Sie wiederherstellen wollen. Alternativ können Sie den Inhalt des Laufwerks auch auf eine Netzwerkfreigabe kopieren, die für die Maschine erreichbar ist.
- 2. Starten Sie Acronis Backup.
- 3. Klicken Sie auf **Recovery**.
- 4. Klicken Sie auf **Daten wählen** und dann auf **Durchsuchen**. Durchsuchen Sie das angeschlossene Laufwerk oder die Netzwerkfreigabe. Klicken Sie auf **OK**, um Ihre Auswahl zu bestätigen.
- 5. Fahren Sie fort, wie im Abschnitt 'Volumes wiederherstellen (S. [29\)](#page-28-0)', beginnend mit Schritt 5, beschrieben.

<span id="page-29-0"></span>Weitere, detaillierte Informationen zu Recovery-Aktionen finden Sie in der kontextabhängigen Hilfe.

## 10 Dateien aus dem Cloud Storage mit einem Webbrowser abrufen

Sie können durch Verwendung eines Webbrowsers den Acronis Cloud Storage durchsuchen, den Inhalt von dateibasierten Archiven einsehen sowie ausgewählte Dateien und Ordner herunterladen.

Folgende Browser unterstützen diese Aktionen:

- Internet Explorer 7 oder später
- Mozilla Firefox 3.5 oder später
- Google Chrome 10 oder später
- Safari 5.0.5 oder später

#### *So rufen Sie Dateien vom bzw. aus dem Cloud Storage ab:*

- 1. Rufen Sie die Webseite zur Kontenverwaltung (S[. 16\)](#page-15-2) auf und klicken Sie auf den Befehl **Dateien aus der Acronis Cloud wiederherstellen**. Ihnen wird die Liste der Maschinen angezeigt, die mit dem spezifizierten Konto gesichert wurden. Die Liste der Maschinen, die ein Volume für mehrere Systeme gemeinsam nutzen, erscheint, wenn Sie dieses Abonnement wählen.
- 2. Klicken Sie auf den Namen der Maschine, deren Daten Sie abrufen wollen. Die Software zeigt Ihnen die Laufwerk- und Datei-Archive an, die die Daten dieser Maschine enthalten. **Hinweis für Benutzer des Initial Seeding (S[. 35\)](#page-34-0)-Dienstes.** Ein 'Initial Seeding'-Backup wird von Ihrem (eingesendeten) Festplattenlaufwerk in die Acronis Cloud Storage hochgeladen. Das Backup ist sichtbar, seine Daten sind jedoch hier nicht abrufbar.
- 3. Klicken Sie auf das gewünschte Datei-Archiv. Geben Sie auf Nachfrage das Archivkennwort ein. Die Software zeigt Ihnen alle jemals in dieses Archiv gesicherten Dateien und Ordner an.
- 4. Wechseln Sie bei Bedarf zum benötigten Ordner oder verwenden Sie die Suchfunktion, um eine Liste der erforderlichen Dateien und Ordner abzurufen.

**Details:** Der Suchbegriff kann auch die Platzhalterzeichen (Wildcards) \* und ? enthalten.

- 5. Wählen Sie eine der nachfolgenden Varianten:
	- Um von einer bestimmten Datei oder einem Ordner die jüngste Version zu erhalten, müssen Sie nur auf den entsprechenden Namen klicken.
	- Um von mehreren Dateien und Ordnern die jüngsten Versionen zu erhalten, aktivieren Sie die links danebenliegenden Kontrollkästchen und klicken Sie dann auf die Schaltfläche **Download**.
	- Um von einer bestimmten Datei eine frühere Version zu erhalten, klicken Sie auf das rechts danebenliegende Icon ( ) und wählen Sie dann den Befehl **Versionen anzeigen**. Daraufhin öffnet sich ein Fenster mit einer Versionsliste. Wählen Sie in diesem Fenster die gewünschte Version per Datum und Uhrzeit aus und klicken Sie dann auf den Befehl **Download**.
	- [Bei Verwendung der Suche nicht verfügbar] Um frühere Versionen von mehreren Dateien und Ordnern abzurufen, wählen Sie den gewünschten Zeitpunkt aus der Liste **Versionen**. Aktivieren Sie die Kontrollkästchen links neben den Dateien bzw. Ordnern und klicken Sie dann auf die Schaltfläche **Download**.

**Details:** Sie erhalten diejenigen Datei- bzw. Ordner-Versionen, die vor und möglichst nah zu dem gewählten Zeitpunkt per Backup gesichert wurden.

6. Klicken Sie auf **Speichern**, um die ausgewählten Dateien herunterzuladen.

**Details:** Falls Sie eine einzelne Datei ausgewählt haben, wird diese wie vorliegend heruntergeladen. Ansonsten werden die gewählten Daten in eine .zip-Datei archiviert (mit dem vorgegebenen Namen 'AcronisArchive.zip').

<span id="page-30-0"></span>7. Wählen Sie den Ort, wo die Daten abgelegt werden sollen und klicken Sie auf **Speichern**.

## 11 Beschränkungen des Cloud Storages

Abweichend von anderen, ebenfalls in Acronis Backup verfügbaren Storages hat der Cloud Storage folgende Einschränkungen.

#### **Aktionen**

Folgende Aktionen sind nicht möglich.

#### **Backup-Aktionen:**

Backup mit einem bootfähigen Medium

- Backup mit dem Agenten für Exchange
- **Example 1** Erstellen differentieller Backups
- Verwendung des Backup-Schemas **Benutzerdefiniert**
- Vereinfachte Benennung von Backup-Dateien
- Simultanes, Host-basiertes Backup von mehreren virtuellen Maschinen
- Regelmäßige Konvertierung von Backups zu einer virtuellen Maschine einrichten

#### **Aktionen mit Backups**:

- Ein Backup validieren\*
- Backup exportieren
- **Backup mounten**
- Backups *aus* dem Cloud Storage replizieren oder verschieben
- Ein inkrementelles Backup zu einem vollständigen konvertieren

**Aktionen mit Archiven** (ein Archiv ist eine Zusammenstellung von Backups):

- Ein Archiv validieren
- Ein Archiv exportieren

Diese Einschränkungen gelten auch für Backups mit Initial Seeding bzw. Wiederherstellungen mit Large Scale Recovery.

\* Ein 'Initial Seeding'-Backup wird direkt nach seiner Erstellung automatisch validiert.

#### **Backup- und Recovery-Optionen**

Einige Backup- und Recovery-Optionen werden bei Cloud Backups nicht unterstützt. Beispielsweise **Backup-Aufteilung**.

Durch Verwendung der Option '**Backup-Performance –> Netzwerkverbindungsgeschwindigkeit**' können Sie die Übertragungsrate in Kilobyte pro Sekunde (aber nicht in Prozent) variieren.

## <span id="page-31-0"></span>12 Technischer Support

#### **Maintenance- und Support-Programm**

Wenn Sie Unterstützung für Ihr Acronis-Produkt benötigen, besuchen Sie http://www.acronis.de/support/

#### **Produkt-Updates**

Sie können für all Ihre registrierten Acronis-Software-Produkte jederzeit Updates von unserer Website herunterladen, nachdem Sie sich unter **Mein Konto** (http://www.acronis.de/my) eingeloggt und Ihr Programm registriert haben. Weitere Informationen auch in den (englischsprachigen) Artikel unter **Produkte auf der Acronis Website registrieren** (http://kb.acronis.com/de/content/11044) und **Acronis-Website – Benutzeranleitung** (http://kb.acronis.com/de/content/20611).

#### **Urheberrechtserklärung**

Copyright © Acronis International GmbH, 2002-2015. Alle Rechte vorbehalten.

'Acronis' und 'Acronis Secure Zone' sind eingetragene Markenzeichen der Acronis International GmbH.

'Acronis Compute with Confidence', 'Acronis Startup Recovery Manager', 'Acronis Active Restore', 'Acronis Instant Restore' und das Acronis-Logo sind Markenzeichen der Acronis International GmbH.

Linux ist ein eingetragenes Markenzeichen von Linus Torvalds.

VMware und VMware Ready sind Warenzeichen bzw. eingetragene Markenzeichen von VMware, Inc, in den USA und anderen Jurisdiktionen.

Windows und MS-DOS sind eingetragene Markenzeichen der Microsoft Corporation.

Alle anderen erwähnten Markenzeichen und Urheberrechte sind Eigentum der jeweiligen Besitzer.

Eine Verteilung substanziell veränderter Versionen dieses Dokuments ohne explizite Erlaubnis des Urheberrechtinhabers ist untersagt.

Eine Weiterverbreitung dieses oder eines davon abgeleiteten Werks in gedruckter Form (als Buch oder Papier) für kommerzielle Nutzung ist verboten, sofern vom Urheberrechtsinhaber keine Erlaubnis eingeholt wurde.

DIE DOKUMENTATION WIRD "WIE VORLIEGEND" ZUR VERFÜGUNG GESTELLT UND ALLE AUSDRÜCKLICHEN ODER STILLSCHWEIGEND MITINBEGRIFFENEN BEDINGUNGEN, ZUSAGEN UND GEWÄHRLEISTUNGEN, EINSCHLIESSLICH JEGLICHER STILLSCHWEIGEND MITINBEGRIFFENER GARANTIE ODER GEWÄHRLEISTUNG DER EIGNUNG FÜR DEN GEWÖHNLICHEN GEBRAUCH, DER EIGNUNG FÜR EINEN BESTIMMTEN ZWECK UND DER GEWÄHRLEISTUNG FÜR RECHTSMÄNGEL SIND AUSGESCHLOSSEN, AUSSER WENN EIN DERARTIGER GEWÄHRLEISTUNGSAUSSCHLUSS RECHTLICH ALS UNGÜLTIG ANGESEHEN WIRD.

Die Software bzw. Dienstleistung kann Code von Drittherstellern enthalten. Die Lizenzvereinbarungen für solche Dritthersteller sind in der Datei 'license.txt' aufgeführt, die sich im Stammordner des Installationsverzeichnisses befindet. Eine aktuelle Liste des verwendeten Dritthersteller-Codes sowie der dazugehörigen Lizenzvereinbarungen, die mit der Software bzw. Dienstleistung verwendet werden, finden Sie stets unter http://kb.acronis.com/content/7696.

#### **Von Acronis patentierte Technologien**

Die in diesem Produkt verwendeten Technologien werden durch einzelne oder mehrere U.S.-Patentnummern abgedeckt und geschützt: 7,047,380; 7,275,139; 7,281,104; 7,318,135; 7,353,355; 7,366,859; 7,475,282; 7,603,533; 7,636,824; 7,650,473; 7,721,138; 7,779,221; 7,831,789; 7,886,120; 7,895,403; 7,934,064; 7,937,612; 7,949,635; 7,953,948; 7,979,690; 8,005,797; 8,051,044; 8,069,320; 8,073,815; 8,074,035; 8,145,607; 8,180,984; 8,225,133; 8,261,035; 8,296,264; 8,312,259; 8,347,137; 8,484,427; 8,645,748; 8,732,121 sowie schwebende Patentanmeldungen.

## <span id="page-33-1"></span><span id="page-33-0"></span>13 Glossar A

### Abonnement

Erlaubnis für eine oder mehrere Maschinen, eine bestimmte Menge an Speicherplatz für eine bestimmte Zeitdauer im Cloud Storage zu verwenden.

### <span id="page-33-2"></span>Abonnementzeitraum

Zeitraum, in dem ein Abonnement aktiviert bleibt. Sie können die Maschine während dieses Zeitraums sichern und wiederherstellen. Eine Wiederherstellung ist auch noch für weitere 30 Tage nach Ablauf des Zeitraums möglich.

#### Aktiviertes Abonnement

Ein Abonnement, das aktuell von einer Maschine verwendet wird.

## D

#### Die Storage-Quota vergrößern

Ersetzen Sie ein Abonnement (S. [34\)](#page-33-1) durch ein anderes, das über eine größere Storage-Quota verfügt. Der verbleibende Abonnementzeitraum (S[. 34\)](#page-33-2) wird im Verhältnis zur vergrößerten Kapazität herabgesetzt.

### E

#### Ein Abonnement aktivieren

Ermöglicht der Maschine, den Cloud Storage in Übereinstimmung mit dem Abonnement zu verwenden.

### <span id="page-33-4"></span>Ein Abonnement einer Maschine zuweisen

Reservieren Sie ein Abonnement für eine bestimmte Maschine, um dessen aktuelles Abonnement zu erneuern (S[. 34\)](#page-33-3).

#### <span id="page-33-3"></span>Ein Abonnement erneuern

Weisen (S[. 34\)](#page-33-4) Sie ein Abonnement des gleichen Typs zu – und mit der gleichen oder einer größeren Storage Quota, als die des derzeitigen, aktivieren Abonnements.

Dieses Abonnement wird aktiviert, sobald das aktuelle Abonnement endet.

#### Ein Abonnement neu zuweisen

Ein bereits aktiviertes Abonnement einer anderen Maschine zuweisen.

### Eine Abonnement-Zuweisung aufheben

Macht ein bereits zugewiesenes Abonnement wieder verfügbar.

Sie können die Zuweisung eines Abonnements aufheben, so lange es nicht aktiviert wurde.

### <span id="page-34-1"></span>Extra-Service

Ein Dienst, den Sie zusätzlich zu den Cloud Backup-Abonnements (S. [34\)](#page-33-1) verwenden können.

## <span id="page-34-0"></span>I

### Initial Seeding

Initial Seeding ist ein Extra-Service (S. [35\)](#page-34-1), bei dem Sie das anfängliche Voll-Backup lokal ausführen und dieses dann per Festplatte (oder mit einem vergleichbaren Laufwerk) an Acronis senden. Acronis lädt das Backup dann zum bzw. in den Cloud Storage hoch. Danach können Sie dieses Voll-Backup – manuell oder nach Zeitplan – mit nachfolgenden inkrementellen Backups erweitern.

Der 'Initial Seeding'-Dienst ist in Ihrer Region möglicherweise nicht verfügbar. Klicken Sie hier für weitere Informationen: http://kb.acronis.com/content/15118.

### L

### Large Scale Recovery

Large Scale Recovery ist ein Extra-Service (S. [35\)](#page-34-1), mit dem Sie eine Kopie der Backups abrufen können, welche sich im Cloud Storage befinden. Anschließend können Sie die Daten aus dieser Kopie wiederherstellen.

Der 'Large Scale Recovery'-Dienst ist in Ihrer Region möglicherweise nicht verfügbar. Klicken Sie hier für weitere Informationen: http://kb.acronis.com/content/15118.

#### <span id="page-34-2"></span>Lizenz

Erlaubnis für eine Maschine, einen Extra-Service (S. [35\)](#page-34-1) von Acronis Cloud Backup zu verwenden.

Sie können 'Initial Seeding'-Lizenzen bzw. 'Large Scale Recovery'-Lizenzen erwerben.

## R

### Registrierungscode

Zeichenkette zur Registrierung eines Abonnements (S. [34\)](#page-33-1) oder einer Lizenz (S[. 35\)](#page-34-2), die bei einem Acronis-Partner erworben wurde.

Wenn Sie ein solches Abonnement oder eine solche Lizenz erworben haben, erhalten Sie eine Bestätigungs-E-Mail mit den Registrierungscodes für jede von diesen. Danach tragen Sie diese Registrierungscodes auf der Webseite zur Kontoverwaltung ein – worauf diese Abonnements und Lizenzen zur Benutzung verfügbar werden.

## S

### Storage-Quota

Die Menge an Speicherplatz auf dem Online Storage, die auf Basis des Abonnements (S[. 34\)](#page-33-1) belegt werden kann.

## V

### Verfügbares Abonnement

Ein Abonnement, welches noch keiner Maschine zugewiesen wurde.

## Z

### Zugeteiltes Abonnement

Ein Abonnement, welches einer Maschine zugewiesen (S. [34\)](#page-33-4) wurde.